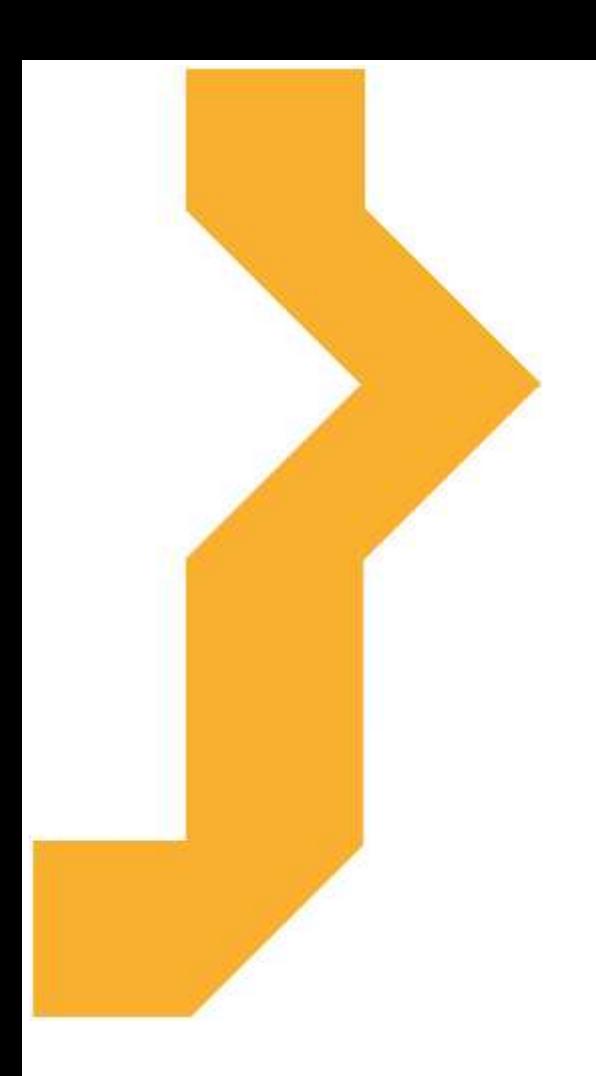

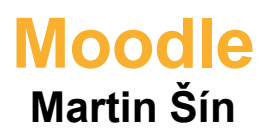

Studijní materiál vznikl za podpory projektu Vzájemným učením - cool pedagog 21. století (CZ.1.07/1.3.00/51.0007), který je spolufinancován Evropským sociálním fondem a státním rozpočtem České republiky.

# **Význam ikon v textu**

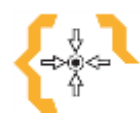

# **Cíle**

Na začátku každé kapitoly je uveden seznam cílů

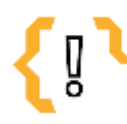

# **Pojmy k zapamatování**

Seznam důležitých pojmů a hlavních bodů, které by student při studiu tématu neměl opomenout.

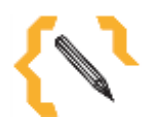

# **Poznámka**

V poznámce jsou různé méně důležité nebo upřesňující informace.

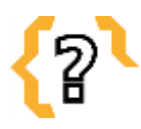

# **Kontrolní otázky**

Prověřují, do jaké míry student text a problematiku pochopil, zapamatoval si podstatné a důležité informace.

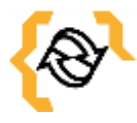

# **Souhrn**

Shrnutí tématu.

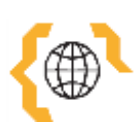

# **Literatura, zajímavé odkazy**

Použitá ve studijním materiálu, pro doplnění a rozšíření poznatků.

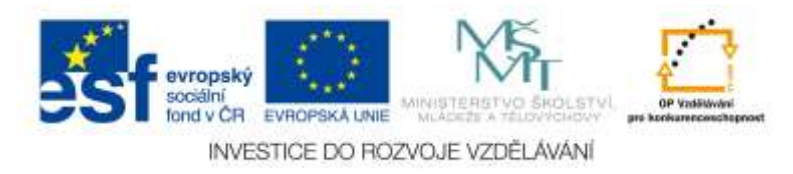

# **Obsah**

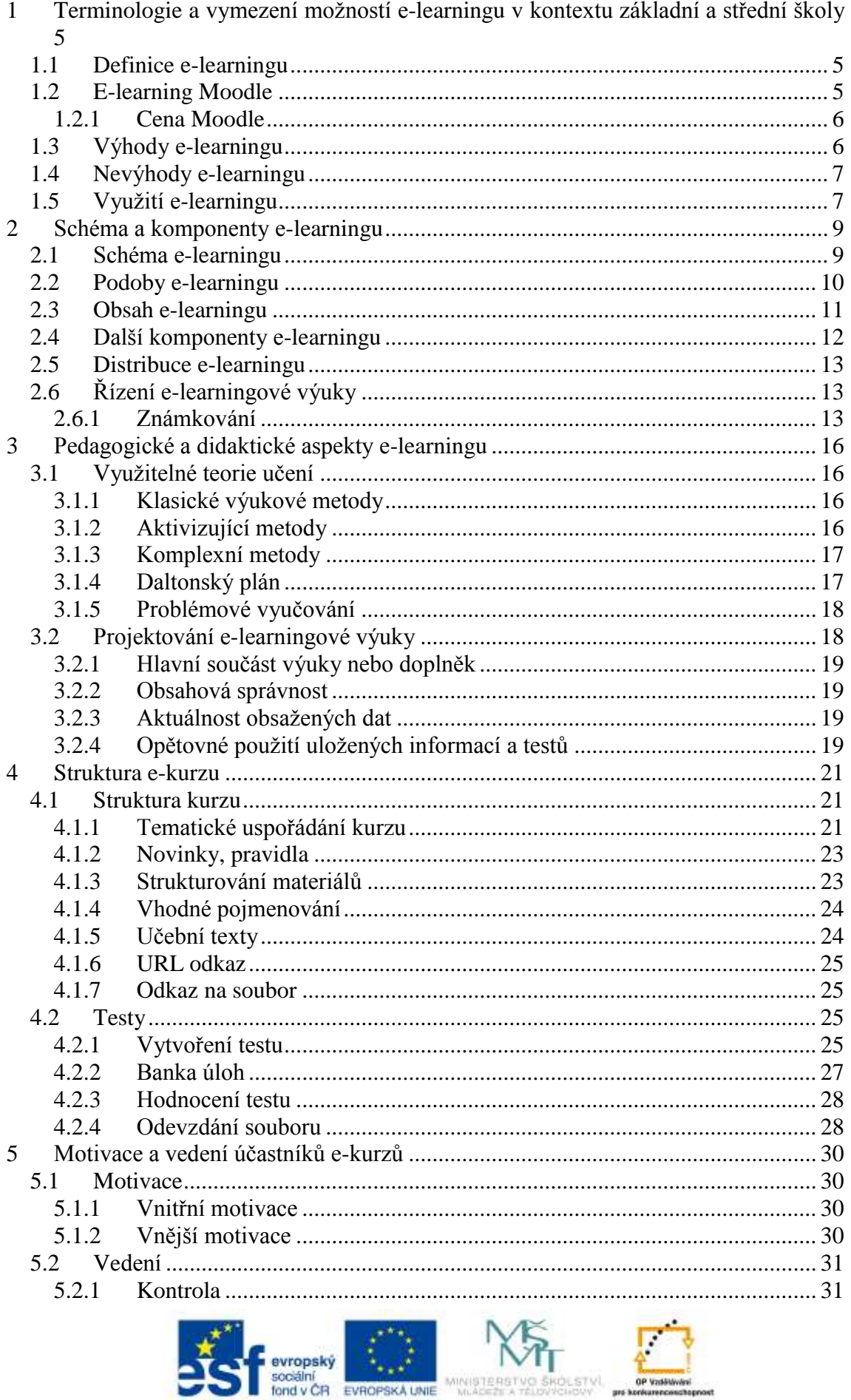

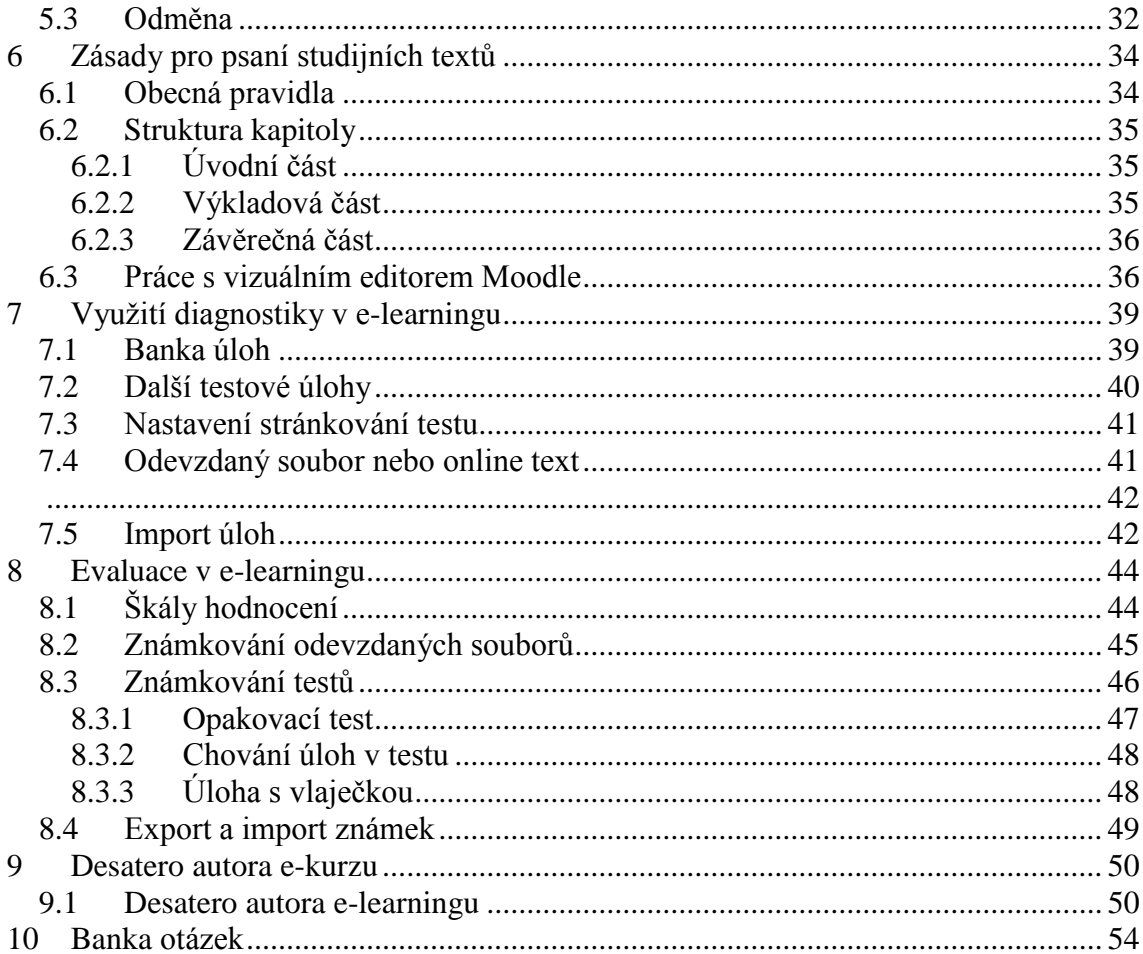

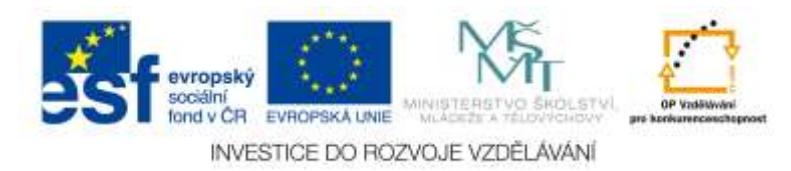

# <span id="page-4-0"></span>**1 Terminologie a vymezení možností e-learningu v kontextu základní a střední školy**

Po prostudování této kapitoly:

**Cíle**

- Získáte přehled o specifikách a úskalích použití e-learningu ve škole.
- Budete schopni se zamyslet nad možnostmi využití e-learningu ve vaší škole.

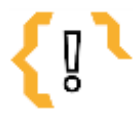

# **Pojmy k zapamatování**

 E-learning LMS

Moodle

- 
- opensource studijní materiál
- webový prohlížeč
- distanční
- vzdělávání
- kurz
- testování

### <span id="page-4-1"></span>*1.1 Definice e-learningu*

Nejprve si připomeňme jednu z mnoha možných definic e-learningu jako takového. **E-learning** je vzdělávací proces využívající informační a komunikační technologie k tvorbě kurzů, distribuci studijního obsahu, komunikaci mezi studenty a pedagogy, k řízení studia.

K tomu lze v principu použít některou z běžně dostupných a používaných technologií jako je web, webová stránka, blog, email, sociální síť a jiné. Na druhou stranu s rozvojem technologií i vlastním významem slova e-learning a zejména s ohledem na ty služby, které by měl svým uživatelům poskytovat, se v dnešní době jeví jako vhodnější využití některého z dostupných e-learningových systémů, které se souhrnně označují anglickou zkratkou **LMS** (Learning Management System).

Takový e-learning pak obvykle řeší nejen otázku distribuce materiálů ke studentům, ale také systém odevzdávání různých úkolů a řešení spolu s obvyklým či méně obvyklým způsobem hodnocení studentů. Kromě toho učitelům umožňuje vytvářet studijní materiály dostupné online a dál je přizpůsobovat aktuálním potřebám. Součástí tohoto systému jsou standardně různé komunikační nástroje pro oboustrannou komunikaci mezi učitelem a studentem nebo studenty navzájem.

# <span id="page-4-2"></span>*1.2 E-learning Moodle*

E-learning Moodle není jedinou možností (pro další dostupné e-learningy stačí zahledat v některém dostupném internetovém vyhledávači), je však jedním z nejrozšířenějších LMS systémů spadajících do kategorie **opensource**. Laicky řečeno to znamená, že je zadarmo a to na cokoliv, dokonce včetně zdrojového kódu, který je nutný v případě, že si ho chcete upravit k obrazu svému a podle svých potřeb.

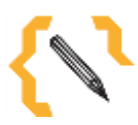

# **Poznámka**

V dalším textu se budeme praktické aspekty ukazovat právě na LMS Moodle.

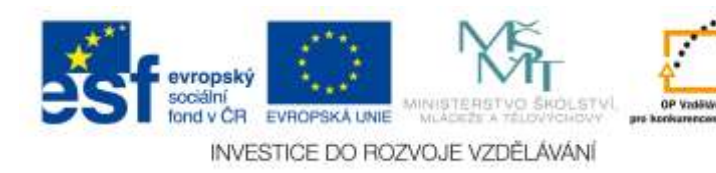

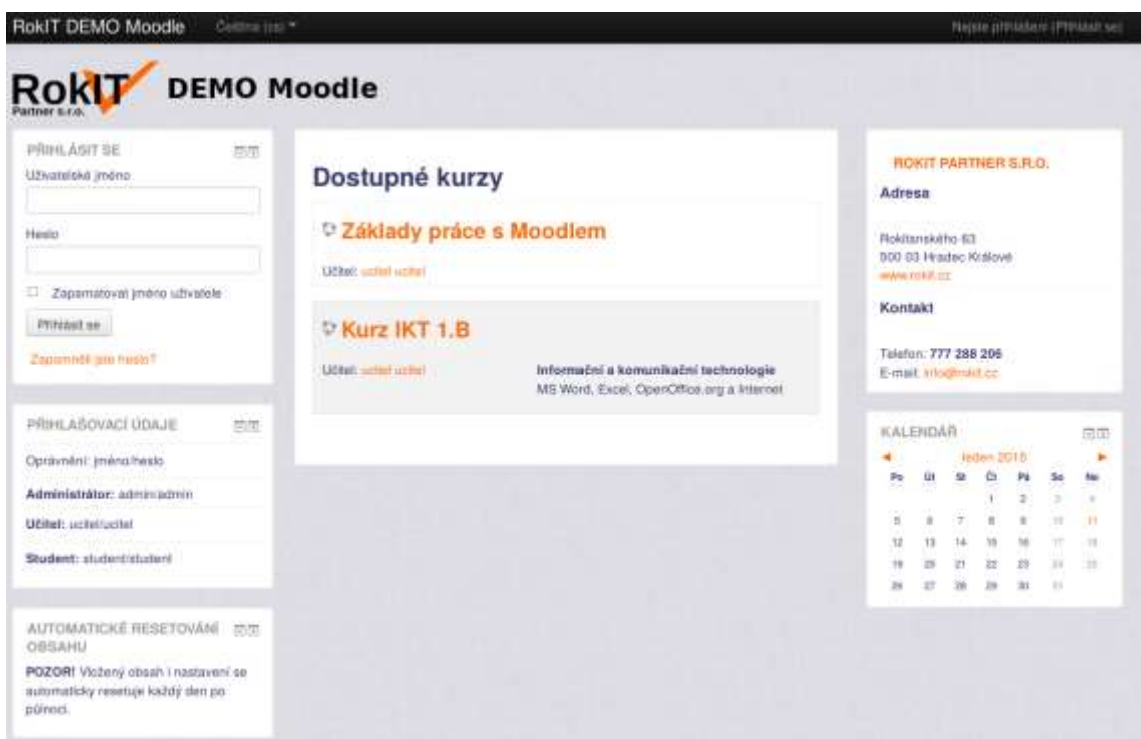

Obrázek 1 – Ukázka e-learningu Moodle

#### <span id="page-5-0"></span>**1.2.1 Cena Moodle**

Jak se říká, cena je až na prvním místě. Moodle používá obvyklé technologie, tzn. webový server Apache, databázový server MySQL, systém pak je naprogramovaný v PHP a dalších běžně používaných jazycích. Až dosud to tedy znamená, že vás tento elearning nebude stát ani korunu navíc.

Na druhou stranu, systém budete muset někde provozovat (na nějakém počítači, hostingu, atp.), někdo se vám o něj bude muset starat (Moodle se pravidelně a často mění, je stále vyvíjen a přizpůsobován novým požadavkům) a v neposlední řadě je dobré ho nějakým vhodným způsobem zálohovat (význam pravidelného a funkčního zálohování je zřejmý teprve až v situaci kdy o některé svá data nenávratně přijdete).

Moodle je e-learningový systém, který je nutné nějak a někým (obvykle učitelem) naplnit. Sice na Internetu najdeme řadu materiálů vhodných pro tento způsob výuky, přesto je tyto materiály obvykle nutné přizpůsobit, shromáždit, vytvořit a upravit podle konkrétních potřeb té dané školy a výuky na ní konané.

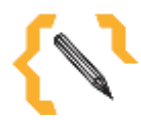

# **Poznámka**

Cena Moodle je zdarma, co není zdarma je jeho provoz, vytvoření studijních materiálů a další rozvoj kurzu či školního e-learningu obecně. Otázek, které bychom si zde měli položit a zodpovědět je více. V tom by vám měli pomoci výhody a nevýhody e-learningu zmiňované níže.

#### <span id="page-5-1"></span>*1.3 Výhody e-learningu*

**Flexibilita** – e-learning umožňuje distanční formu vzdělání, mimoškolní vzdělávání, vzdělávání i v situaci nemoci studenta, možnost komunikace mezi učitelem a studentem nejen ve škole, v nepřítomnosti učitele (při jeho nemoci), atp.

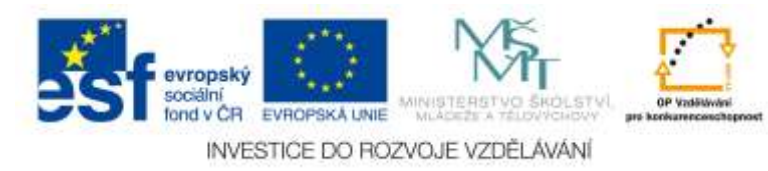

**Přístupnost** – e-learning je přístupný online pomocí internetového prohlížeče a je přitom jedno jestli ho chcete zobrazit na počítači, mobilním telefonu, tabletu či jinak.

**Dostupnost** – které dítě dnes neumí "pracovat" s Internetem. ČR obecně patří mezi ty země, kde jsou možnosti přístupu k Internetu na velmi vysoké úrovni a nějak se dá k Internetu připojit téměř všude.

**Jednoduchá modernizace** – e-learning jednoduše zkvalitní proces výuky o další nástroj, kterým může učitel pracovat se studentem a student se dle svých potřeb a možností vzdělávat. Zde připomeňme, že Moodle je opensouce software, tzn. o jeho vývoj se mi zadarmo stará někdo jiný a přitom je zde k dispozici široká základna uživatelů, kteří spolu se sebou i programátory komunikují prostřednictvím diskuzních fór. Tzn. o tu technologickou modernizaci se běžný uživatel obvykle nemusí nijak starat.

**Dynamičnost** – učitel může opakovaně používaný kurz přizpůsobit potřebám určité třídy. Zároveň Moodle, nebo e-learning obecně, umí dynamicky reagovat na reakce žáka (např. v testu), stejně tak je možné vkládat média (videa, animace, zvuky, atp.) z externích zdrojů a služeb dostupných jinde na Internetu.

#### <span id="page-6-0"></span>*1.4 Nevýhody e-learningu*

**Velké počáteční náklady** – vytvořit kvalitní text není jednoduché. Takový text obvykle prochází pravidelnou korekcí, úpravou a opravou podle aktuálních potřeb studentů i učitelů. Vytvoření dobrého studijního materiálu není záležitostí na jedno nedělní odpoledne. Od věci zde není ani školení učitelů či rozmyšlení šablony kurzu pro jednotný způsob prezentace e-learningu jako celku.

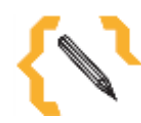

# **Poznámka**

Ať už vytváříme elektronický či jiný studijní materiál, vždy si to s sebou nese potřeby na přípravu, odbornost a čas učitele. E-learningový kurz, který se používá opakovaně, v různých třídách i postupem let se obvykle zkvalitňuje průběžně a po celou dobu jeho používání.

#### <span id="page-6-1"></span>*1.5 Využití e-learningu*

Nyní uveďme několik příkladů využití e-learningu:

**Získávání studijních materiálů vhodných k výuce** – učitel může zpřístupnit studentovi studijní materiály online a ten k nim pak přistupovat i z domova.

**Plánování studia a plnění úkolů** – učitel stanoví určité úkoly spolu s termíny plnění, je ale na studentovi, zda se do úkolu pustí hned nebo později. Student sám se musí naučit pracovat se svým časem.

**Komunikace mezi žáky, mezi žákem a učitelem** – studenti vidí co dělá učitel (přidá nový úkol či materiál), učitel vidí jak pracují studenti (např. jejich odevzdané úkoly), studenti vidí co dělají ostatní studenti (tzv. aktivita v kurzu). Komunikovat lze navíc prostřednictvím interní pošty, pomocí diskuzních fór nebo jednoduše pomocí komentáře k hodnocení úkolu.

**Odevzdávání úkolu** – odevzdané úkoly zůstávají k dispozici v kurzu po celou dobu jeho platnosti, tzn. je možné se k nim kdykoliv vracet. Učitel navíc může sledovat plnění určitého úkolu či termín jeho odevzdání.

**Testování** – většinu testových úloh může Moodle opravit sám, tím odpadá velká práce učitele na závěr. Známku lze přitom obvykle stanovit procentuálně podle poměru správných a špatných odpovědí. Testy lze použít nejen k hodnocení studentů, ale také

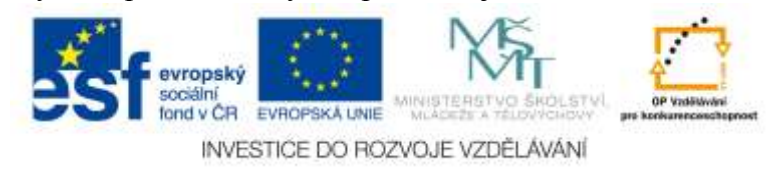

k opakování či procvičování probrané látky.

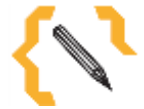

# **Poznámka**

Počet škol používajících e-learning se každoročně zvyšuje. Lze předpokládat, že už v blízké budoucnosti bude e-elarning nedílnou součástí každodenní práce učitele a součástí běžného života na všech typech škol. E-learning se stává součástí prestiže a prezentace školy.

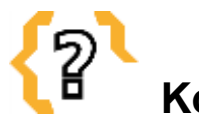

# **Kontrolní otázky**

Co to je e-learning? Na co se e-learning používá? Co to je opensource software (program s otevřeným zdrojovým kódem)? Jaké jsou výhody a nevýhody e-learningu?

# **Souhrn**

E-learning je nebo v blízké budoucnosti bude součástí každodenní práce učitele a tak je dobré vědět a znát možnosti jeho využití i úskalí s tím spojené. Jak s e-learningem pracovat, na co ho používat, co do něj obsáhnout, co naopak vynechat a zda ho použít jako hlavní nedílnou součást výuky nebo jen jako okrajovou možnost rozšíření si nabytých znalostí, to a další otázky si bude muset zodpovědět každý sám. Jednu z možností jak na to celé pohlížet vám předložil tento text.

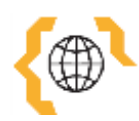

# **Literatura a zajímavé odkazy**

ÚLOVEC, Roman. E-learning na ZŠ a SŠ. Metodický portál RVP [online]. 5.9.2008 [cit. 2015-01-11]. Dostupné z: [http://clanky.rvp.cz/clanek/o/g/2598/E-LEARNING-NA-ZS-](http://clanky.rvp.cz/clanek/o/g/2598/E-LEARNING-NA-ZS-A-SS.html/)[A-SS.html/](http://clanky.rvp.cz/clanek/o/g/2598/E-LEARNING-NA-ZS-A-SS.html/)

E-learning. In: Wikipedia: the free encyclopedia [online]. San Francisco (CA): Wikimedia Foundation, 2001- [cit. 2015-01-11]. Dostupné z: <http://cs.wikipedia.org/wiki/E-learning>

Learning Management System. In: Wikipedia: the free encyclopedia [online]. San Francisco (CA): Wikimedia Foundation, 2001- [cit. 2015-01-11]. Dostupné z: [http://cs.wikipedia.org/wiki/Learning\\_Management\\_System](http://cs.wikipedia.org/wiki/Learning_Management_System)

Moodle: Open-source learning platform. Moodle.org [online]. [2014] [cit. 2015-01-11]. Dostupné z:<https://moodle.org/>

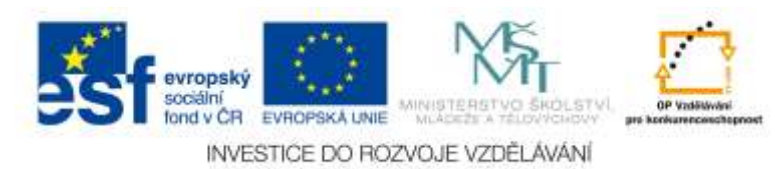

# <span id="page-8-0"></span>**2 Schéma a komponenty e-learningu**

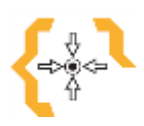

#### **Cíle**

Po prostudování této kapitoly:

- Získáte přehled o základních možnostech e-learningu.
- Budete schopni vytvořit vlastní hodnotící škálu.

# **Pojmy k zapamatování**

- HTML, PHP
- Fórum
- HTML stránka
- PDF
- URL adresa Slovník
- Škály
- Úkol
- Test

#### <span id="page-8-1"></span>*2.1 Schéma e-learningu*

Učitel, student a vše co se děje mezi nimi musí být obsaženo také v e-learningu. Vztahy, které fungují ve škole, běžné rutinní operace (např. zadání, odevzdání, oprava, známkování) to vše musí být také součástí e-learningu. A proto i tyto možnosti samozřejmě najdeme i v e-learningu Moodle a nejen ty.

Uvědomme si, že tyto systémy jsou obvykle vytvářeny mezinárodní skupinou lidí, které daná problematika zajímá a kteří se v ní často pohybují (učitelé) a všichni tito lidé ať už formou vlastního aktivního vytvoření (naprogramování) určité funkce se také podílejí na vytváření nový vlastností a opravě či vylepšení funkcí stávajících. Tím je dána ohromná rozmanitost e-learningu a propojenost jeho funkcí s ohledem na dostupné technologie a požadavky jeho uživatelů (učitelů).

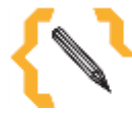

#### **Poznámka**

V nastavení e-learningu Moodle můžete vybrat zda zaregistrovat svůj e-learning také na stránkách projektu. Podle informací získaných z registrovaných stránek bylo v době psaní tohoto článku zaregistrováno téměř 600 webů s e-learningem Moodle a to není zrovna málo. Celosvětově to bylo téměř 10-krát více napříč více jak 200 státy po celém světě.

Moodle disponuje snad všemi používanými jazyky (a tak není problém např. kurz v Angličtině mít celý v Angličtině) a zároveň je možné čerpat z poznatků, zkušeností a nápadů dalších učitelů po celém světě.

Protože je otevřeným systémem s kódem napsaným v běžně používaném jazyku PHP, HTML, atd., je možné nejen upravovat jeho vzhled, ale také přidávat či upravovat jeho funkce. Moodle je modulární systém, který umožňuje přidávání či úpravu dalších nebo stávajících modulů. To celé samozřejmě za předpokladu znalosti potřebného programovacího jazyka.

Další předností je široká podpora ze strany programátorů a dalších uživatelů nejen v cizině, ale také v České republice. Při hledání vhodného diskuzního fóra lze vybrat cizí, ale i české skupiny uživatelů ze stran učitelů, správců sítě i programátorů, kteří daným věcem rozumí a jsou schopni uživateli dobře a většinou i rychle poradit. Navíc je řada běžných činností a úkolů již většinou někde popsána a tak uživatel Moodle (učitel,

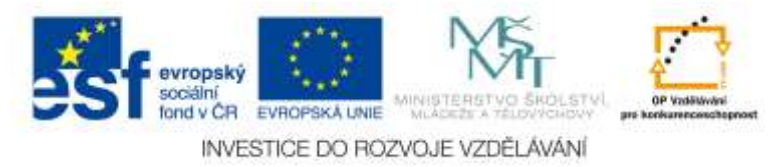

<span id="page-9-0"></span>správce) nezůstává nikdy sám.

#### *2.2 Podoby e-learningu*

E-learning je možné využít buď jako jedinou metodu vzdělávacího procesu nebo jako její doplněk. V případě distančního vzdělávání je e-elearning zpravidla jedinou formou komunikace mezi učitelem a studentem (případně studenty navzájem) a tomu musí odpovídat i struktura kurzu vhodně obohacené o možnosti komunikace např. formou diskuzního fóra.

V našem školním prostředí základního či středního školství je (alespoň podle mě) vhodnější použít e-learning jako doplněk výuky a vzdělávání studentů. Ten se hodí zejména k umístění a distribuci vhodných studijních materiálů, testování studentů a případně i komunikace či zpětnou vazbu mezi učitelem a studentem.

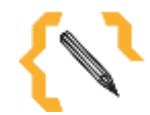

### **Poznámka**

Často se také používají jednodušší formy e-learningu zahrnující pouze určitou podmnožinu jeho funkcí. Např. kurzy obsahující pouze studijní materiály učitele (distribuce materiálů ke studentům), testy (opakovací či přípravné kurzy) nebo třeba diskuzní tematicky zaměřené kurzy pro širší práci studentů mezi sebou navzájem.

Tak např. v Moodle lze při vytváření kurzu i později volit mezi tematickým nebo týdenním uspořádáním kurzu. V každém se Moodle bude chovat trochu jinak. V tom týdenním bude sledovat jednotlivé týdny a obsah, který v daném týdnu chceme probrat nebo ukázat. V tematickém (víc odpovídá běžné školní osnově předmětu) můžeme např. specifikovat měsíc a také probírané téma.

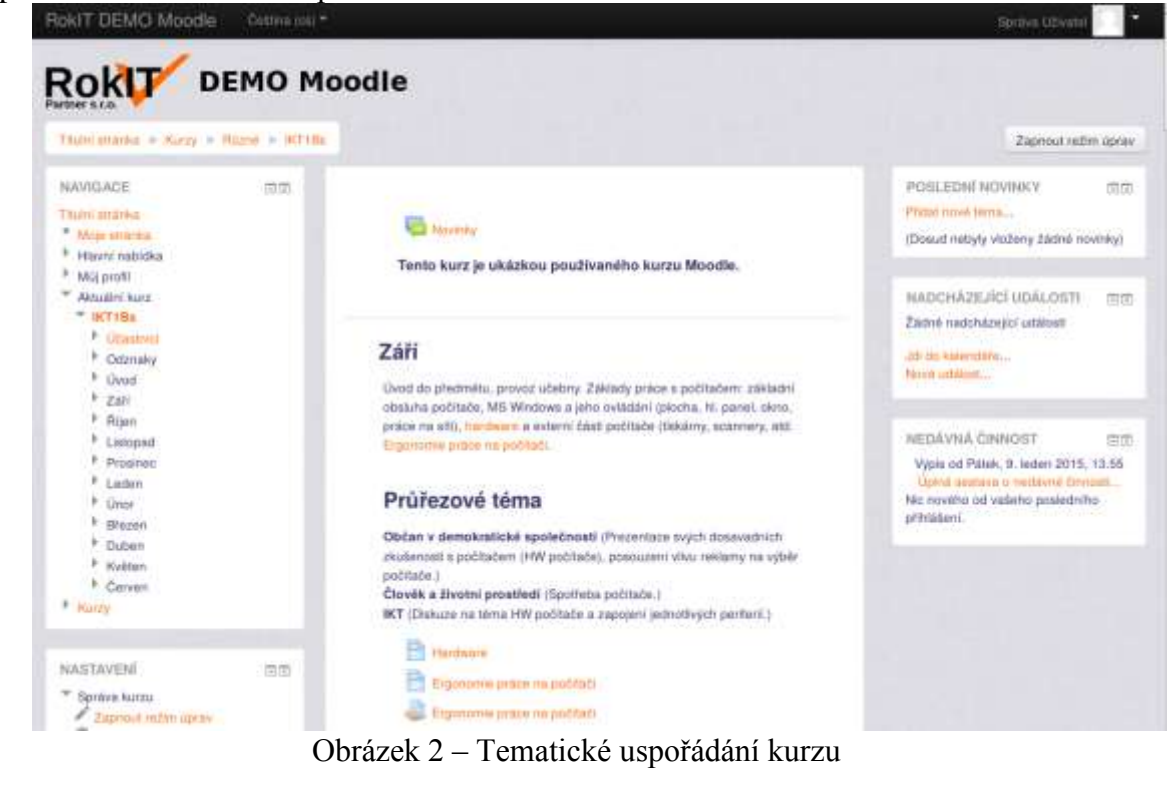

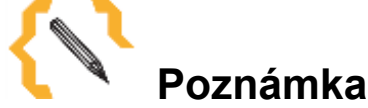

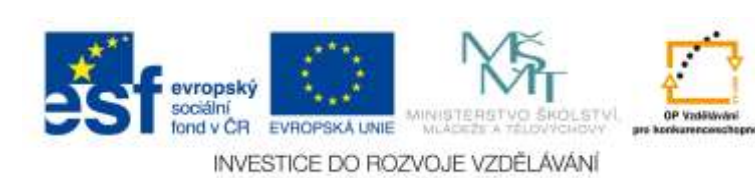

Týdenní uspořádání je nešikovné zejména s ohledem na odpadnuté hodiny, které tuto časovou osu zcela naruší. To v tematickém uspořádání nehrozí, navíc snadno kopíruje tematický plán a učitel jednoduše vidí jak je na tom s probíranou látkou (zda není třeba pozadu) a to samé také vidí jeho studenti (mají přehled o tom co právě probírají nebo budou probírat poté).

#### <span id="page-10-0"></span>*2.3 Obsah e-learningu*

**Studijní materiály** a **testy**, to jsou základní stavební prvky e-learningu. Nejlepší formou **studijního materiálu** je (HTML) **Stránka**, která učiteli umožní ve vizuálním editoru vytvořit libovolnou stránku, podobně jako v jiném textovém editoru, např. ve Wordu. Tento formát je vhodný nejen pro čtení studentem na libovolném zařízení (počítači, tabletu, atp.), ale je také velmi vhodný k dalším úpravám a vylepšením přímo v Moodle bez nutnosti použití nějakého dalšího externího nástroje. Na druhou stranu, pokud po studentech budete chtít, aby si materiál spíš vytiskli, pak je vhodnější použít formát jiny, viz. dále.

Další rychlou volbou je přidání odkazu na **URL** adresu. Zde často vycházíme z jiných zdrojů nebo rovnou z Wikipedie.

V případě, že chcete od studenta něco získat, používá se k tomu **Činnost Úkol,** která mu umožní odevzdat nejen vlastní vytvořený dokument (např. seminární práci), ale také si stáhnout zadání a odevzdat vlastní řešení. Zadání se přitom nahrává do textové části popisu úkolu pomocí URL odkazu na soubor. Tyto úkoly se snadno zadávají a složitě (obvyklou kontrolou ze strany učitele) opravují. Lépe je věnovat chvíli přípravě zadání a kontrolu (známkování) nechat na Moodle.

Přesně k tomu se používá **činnost Test**. Podmínkou vytvoření testu je naplnění **Banky úloh** nějakými úlohami a jejich použití v testu. Úlohy je vhodné členit do různých tematicky pojmenovaných kategorií nejen pro snazší orientaci, ale také pro možnost vložení jistého počtu náhodných úloh z kategorie do testu, tzn. pro jejich správné namíchání např. v případě souhrnného opakovacího testu.

O testech bychom mohli hovořit velmi dlouho, pro jednoduchost alespoň nyní uveďme běžně používané testové úlohy, jedná se především o **Dlouhou tvořenou odpověď**, která studentovi umožní napsat libovolně dlouhý kus textu (např. popis funkce určitého stroje). **Krátkou tvořenou odpověď** obsahující slovo nebo několik slov (krátkou odpověď studenta). **Výběr z možných odpovědí**, který lze nejlépe charakterizovat jako otázku následovanou jednou nebo více možnými správnými odpověďmi (v testech a)…, b) …, c)… ). Nebo např. **Vypočítávanou úlohu** pro matematiky, fyziky a podobné obory. Vypočítávaná úloha umožní zadat různá čísla ve stejné úloze a tak bude mít každý student "jiné" zadání.

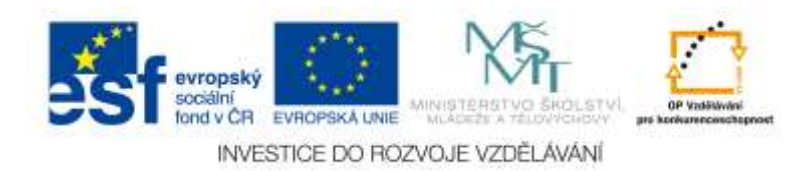

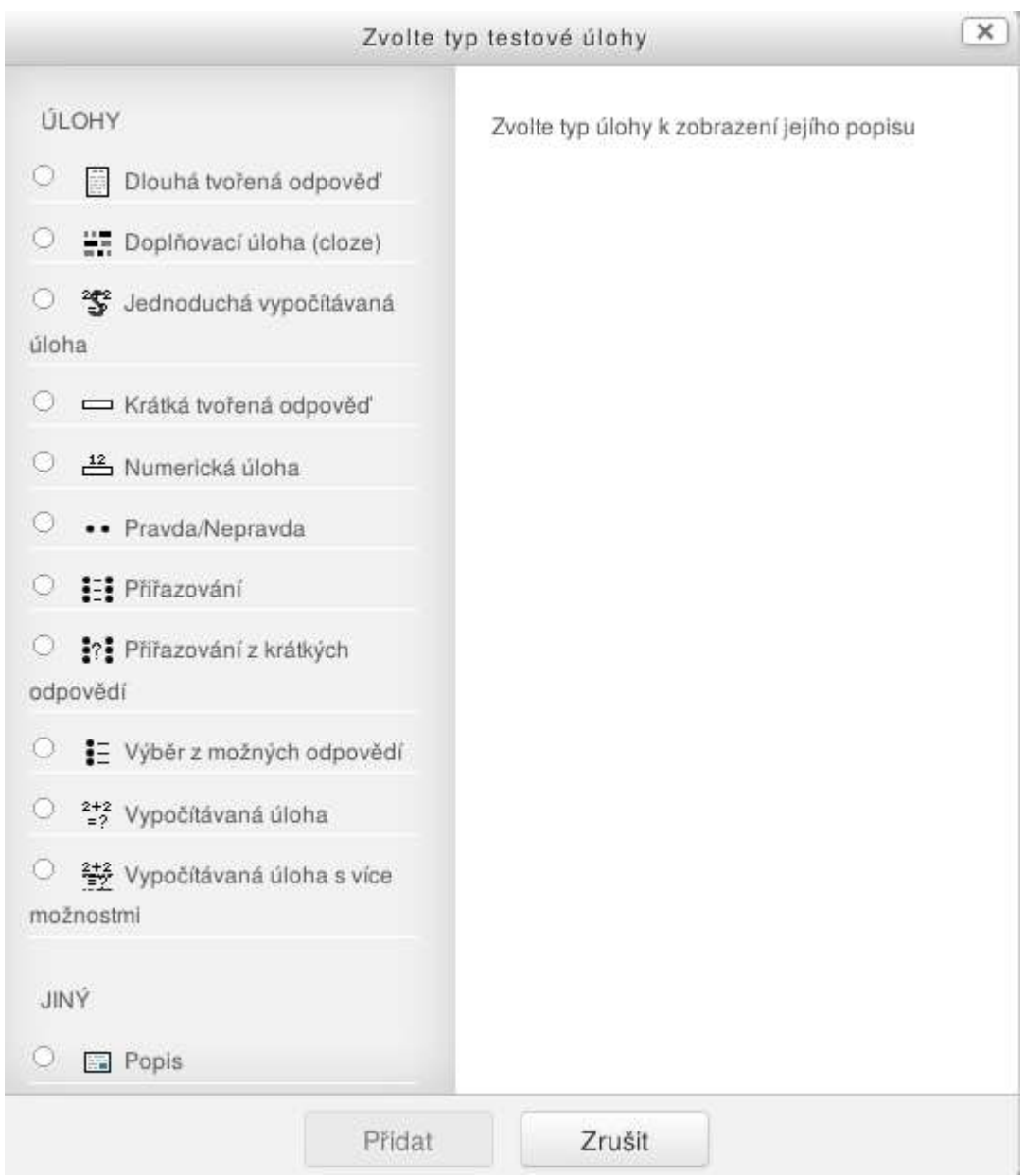

Obrázek 3 – Výběr testové úlohy

Velkou výhodou testového zadání úloh je **automatická kontrola výsledku** (známkování studenta) na základě stanovených kritérií (označení správné odpovědi). To umí Moodle u všech výše jmenovaných úloh vyjma **Dlouhé tvořené odpovědi**, kterou je samozřejmě nutno zkontrolovat učitelem ručně.

#### <span id="page-11-0"></span>*2.4 Další komponenty e-learningu*

Mezi další běžně používané součásti e-learningového kurzu patří **Složka** a **Soubor**. Soubor se používá v případě nahrání vloženého dokumentu, např. dokumentu ve Wordu nebo PDF souboru. Student si takový soubor může stáhnout, vytisknout anebo po stažení číst offline. Výhoda oproti HTML stránce spočívá (zejména v případě souboru PDF) v jednoduchosti tisku tohoto souboru, nevýhoda naopak v nemožnosti propojení s dalšími funkcemi Moodle, např. s automatickým propojováním slov umístěných ve **Slovníku**. Částečně bych také nevýhodu spatřoval i ve složitosti oprav nahraného souboru (je potřeba externí

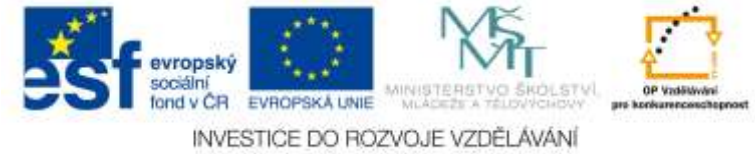

editor oproti možnostem vizuálního editoru Moodle).

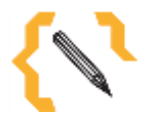

# **Poznámka**

Soubory PDF se hodí také k nahrání netypického obsahu, např. nákresu, notového zápisu, atp. Takto vytvořený soubor se snadno čte i tiskne.

Konečně jmenujme ještě činnosti **Slovník** a **Fórum**. Význam (diskuzního) fóra je jasný a zpestřuje komunikaci mezi učitelem a studenty a studenty navzájem. Slovník je možno použít k vysvětlení odborných termínů a pojmů a v něm obsažená slova automaticky propojit s HTML textem (význam vysvětlených pojmů se objevuje při najetí myší v kontextové nabídce).

#### <span id="page-12-0"></span>*2.5 Distribuce e-learningu*

Distribuce, čili doručování e-learningu vhodnou formou, obsahem i strukturou výrazně přispívá ke kladnému přistupování studentů k této formě výuce. Student si může vybrat kdy, kde a jak bude studovat. Zároveň si sám pracuje se svým volným časem a časem potřebným na přípravu nebo splnění nějakého úkolu a to se pozitivně projevuje v osobnostním rozvoji studenta. Taková výuka, zejména s ohledem na problémové řešení úkolů vede k samostatné práci studenta a formuje jeho posun dál v závislosti na jeho vlastních schopnostech a potřebách.

E-learning Moodle tyto potřeby respektuje a vzhledem k otevřenosti systému také prosazuje nové metody a formy distribuce informací ke studentům. Protože se jedná o webovou aplikaci, není potřeba ze strany studenta obvykle žádných dalších požadavků na programovou vybavenost a díky moderním webovým technologiím je obsah elearningu předkládán ve formách obvyklých pro běžně používaná zařízení (počítače, notebooky, tablety, telefony, atp.).

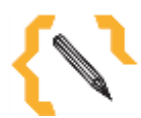

# **Poznámka**

V Moodle jsou k dispozici různá témata přizpůsobená různým rozměrům obrazovek tak, aby obsah byl zobrazen co nejlépe. Podobně lze Moodle prostřednictvím CSS stylů optimalizovat pro tiskovou verzi.

### <span id="page-12-1"></span>*2.6 Řízení e-learningové výuky*

Stanovení pravidel e-elerningu (kurzu) je v režii učitele. Pokud ten nastaví, že soubor s úkolem je nutné odevzdat do určitého data, že test je nutno splnit v určitém limitu, nebo třeba zobrazení jednoho materiálu podléhá splnění nebo alespoň zobrazení materiálu jiného je zároveň nutné, aby to zajistil vlastní e-learningový stroj. Moodle to umí a nejen výše uvedené.

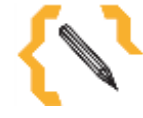

# **Poznámka**

Jako zajímavý se jeví např. modul **Certifikát** s jehož pomocí můžete na konci kurzu, a podle předchozích požadavků (např. splnění určitého textu na XY procent) automaticky vygenerovat odpovídající certifikát.

#### <span id="page-12-2"></span>**2.6.1 Známkování**

Moodle je připraven použít libovolné **Škály** známkování. Ať už to je obvyklé školní  $hodnocení (1, 2, 3, 4, 5)$ 

nebo

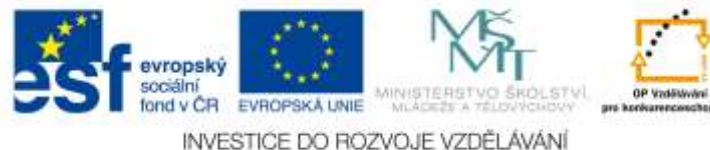

prospěl/neprospěl či jiné. Škály hodnocení se nastavují ve **Správě známek** kurzu a např. obvyklé školní hodnocení se zadává do políčka Škála takto: 5, 4, 3, 2, 1. Tedy sestupně, jako na následujícím obrázku.

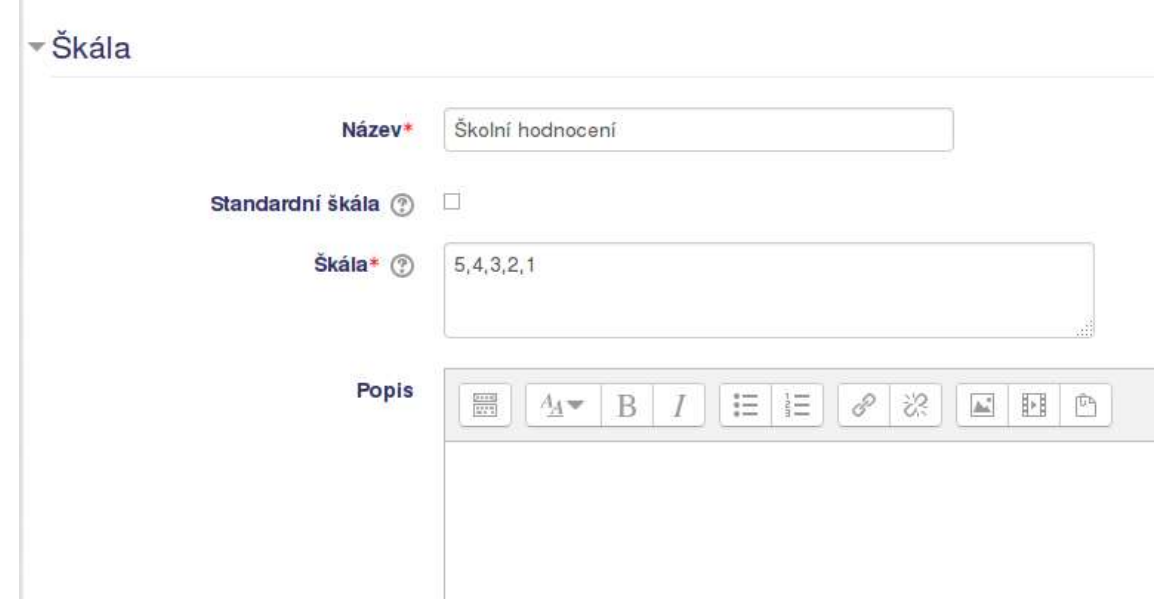

Obrázek 4 – Obvyklá škála hodnocení

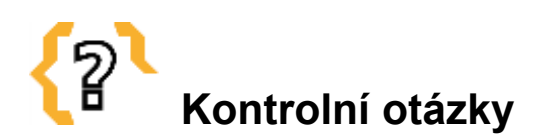

Jaké materiály je možné vložit do e-learningu? Jaké jsou nejčastější formy ověřování znalostí studentů v e-learningu? Jak vytvořit vlastní hodnotící škálu? K čemu lze použít slovník?

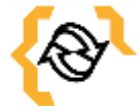

# **Souhrn**

E-learning může mít různé podoby, komponenty, obsah, atd. Je na učiteli, aby tyto materiály připravil, aby rozmyslel k čemu a jak bude e-learning používat, jaké materiály tam vloží a také jak ověří nabyté zkušenosti a znalosti studentů. Obecně se přitom doporučuje vyjít ze základní voleb a možností a teprve s postupem času a určitým odstupem upřesňovat a vylepšovat charakter e-learningového kurzu podle aktuálních potřeb a získané zpětné vazby od účastníků kurzu.

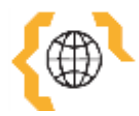

# **Literatura a zajímavé odkazy**

Moodle Statistics. Moodle.org [online]. [2014] [cit. 2015-01-11]. Dostupné z: <http://moodle.net/stats>

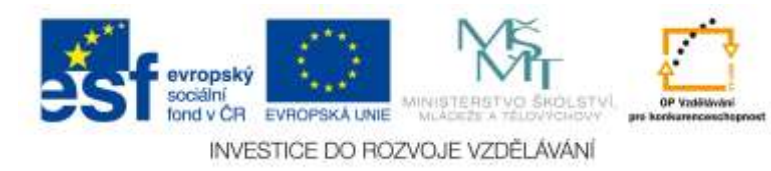

Moodle Czech Republic. Moodle.org [online]. [2014] [cit. 2015-01-11]. Dostupné z: <http://moodle.net/sites/index.php?country=CZ>

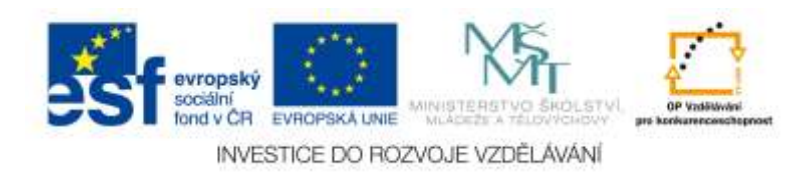

# <span id="page-15-0"></span>**3 Pedagogické a didaktické aspekty e-learningu**

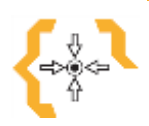

#### **Cíle**

Po prostudování této kapitoly:

- Získáte přehled o běžně používaných formách výuky.
- Budete schopni rozmyslet výhody a nevýhody uvedených forem a prezentovat je ostatním
- Budete schopni rozmyslet základní obsah vašeho e-learningu.

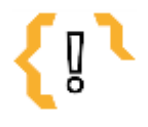

### **Pojmy k zapamatování** Problémová výuka

Skupinová výuka

• Individuální výuka Workshop

- Heuristické řešení úkolů
- Frontální výuka
- Daltonský plán
- Dovednostněpraktické metody
- Názorně demonstrační metody

#### <span id="page-15-1"></span>*3.1 Využitelné teorie učení*

V podstatě mě nenapadá materiál, který by nešel převést, předělat, upravit, vytvořit tak, aby ho bylo možné použít v e-learningovém prostředí. Stejně to je i s teoriemi učení a výuky. Něco se přitom hodí více, něco méně, ale to je asi stejné jako když v průběhu výuky měníme např. frontální model přednášky v diskuzi nad některém bodem.

#### <span id="page-15-2"></span>**3.1.1 Klasické výukové metody**

#### **Metody slovní**

Např. přednáška nebo vysvětlování. V dnešní době se tyto metody někdy neoprávněně odsouvají na pozadí (např. na úkor skupinové či projektové práce), ale jsou základními a nenahraditelnými metodami každého učitele. V e-learningu jsou tyto metody obsaženy ve studijních materiálech, které zde dáváme studentům k dispozici.

#### **Metody názorně demonstrační**

Pokus, ukázka, konkrétní příklad, v e-learningu to může být vložené video, animace, naskenovaný nákres a další.

#### **Metody dovednostně-praktické**

Napodobování, laborování experimentování. Student zkouší aktivně nabyté vědomosti a pokouší se z nich odvodit nové vztahy a zákonitosti. Zde mě napadá např. spousta fyzikálních, chemických a jiných modelů a pokusů zpracovaných zejména ve videoukázkách na Internetu.

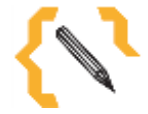

# **Poznámka**

Klasická výuková metoda neznamená špatná výuková metoda tak, jak se to někdy prezentuje.

#### <span id="page-15-3"></span>**3.1.2 Aktivizující metody**

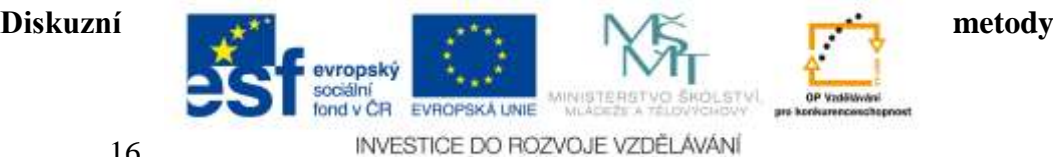

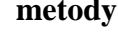

Diskuzní fórum v e-learningu nebo možnost uplatnění této metody při práci ve skupině, kdy studenti prezentují svůj názor uvnitř skupiny (dohodnou se na postupu, řešení, námětu, atp.) a dál pak vytvořenou práci prezentují před celou třídou.

#### **Heuristické metody řešení problémů**

Pomocí problémových otázek vedeme motivačně studenta k řešení stále složitějších problémů. E-learning podněcuje samostatnost studenta, spolu s tím se zvyšuje jeho potřeba zodpovědnosti za vytvořené dílo a zároveň i ochota učit se řešit nové problémy.

#### **Situační metody**

Metody spočívající v řešení konkrétních modelových situacích. Např. první pomoc, komunikace se zaměstnavatelem, pacientem atp. Tyto situační metody se dají velmi dobře zpracovat v rámci e-learningu.

#### <span id="page-16-0"></span>**3.1.3 Komplexní metody**

#### **Frontální výuka**

Představuje vyučování se všemi žáky ve třídě společnou formou. Tato výuka bývá dnes považována za překonanou a nahrazenou jinými lepšími a novějšími metodami. Ale je to skutečně tak? Součástí e-learningu jsou jednotné materiály a testy pro všechny studenty. Mohou, ale nemusí, tam být materiály další pro bližší a podrobnější seznámení s probíranou látkou (zpravidla odkazy na externí zdroje).

#### **Skupinová výuka**

Práce studentů v různorodých skupinách (kvalitativně a někdy i kvantitativně). Práce ve skupinách je vhodná při řešení složitějších problémů s kterými by si někteří studenti nemuseli sami poradit. Takto vytvořené skupiny by měli být ideálně diferencované podle schopností studentů. Na druhou stranu práce ve skupině nemusí být vždy motivující pro všechny její členy (ať už ty nejlepší nebo ty nejhorší).

#### **Projektová výuka**

Z mého pohledu nejsložitější forma vůbec. Jak pro učitele, tak i pro (zodpovědného) studenta. Projektovou výuku je také možné zkombinovat s výukou skupinovou. Studenti zde řeší vhodně volené (motivační) projekty, poznávají nové znalosti a souvislosti a vyvozují z toho závěry. Projekt je třeba nejen správně zpracovat, ale také vhodně prezentovat a obhájit.

Projektová výuka je možné v e-learningu Moodle zkombinovat s modulem **Workshop**. Ten totiž umožňuje nejen odevzdávat vytvořené práce, ale také je hodnotit (mezi studenty navzájem a mezi učitelem a studentem).

#### **Individuální výuka**

Materiály i testy mohou být rozčleněny do různých úrovní podle schopností studenta. Obvyklou součástí e-learningového kurzu jsou vstupní/výstupní testy, jednodušší testy pro zopakování konkrétních kapitol a souhrnné testy k ověření získaných znalostí, dále doplňující a rozšiřující materiály pro samostudium atp. E-learning sám individuální výuku ze své podstaty podporuje a provádí.

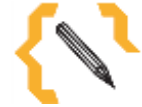

### **Poznámka**

A další metody na které se nedostalo. Jmenujme ještě alespoň brainstorming, kritické myšlení, televizní výuku, učení v životních situacích.

#### <span id="page-16-1"></span>**3.1.4 Daltonský plán**

Volnost, samostatnost a spolupráce, to jsou tři základní pilíře tohoto na první pohled anarchistického režimu vzdělávání studentů, kdy si žák rozhoduje o své práci (tom co

bude dělat) i

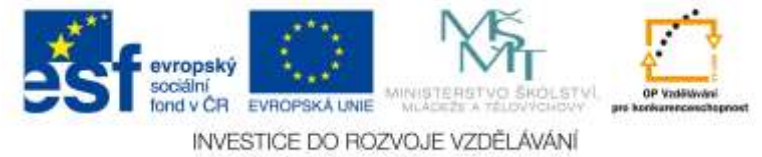

pracovním tempu sám. Jediné co učitel žákovi stanoví, je určitá úmluva o harmonogramu práce na jisté období.

Jinými slovy a při použití této metody se v e-learningu stanoví určité mantinely práce a je na studentovi jak se k ním postaví, jak a kdy si s nimi poradí atd. Odpadá zde klasická otročina každého učitele v podobě drába, který bedlivě sleduje každý krok studenta, který ho nutí dělat to či ono tak, jak je ve škole obvyklé a bývá to po něm i vyžadováno (rodiči, školou a v neposlední řadě i samotnými studenty).

#### <span id="page-17-0"></span>**3.1.5 Problémové vyučování**

Problémové vyučování je mi osobně nejbližší. Každý má své problémy a je třeba umět si s nimi poradit. Při problémové výuce se snažíme po nastolení určitého problému tento problém vyřešit. Problémový způsob výuky se více či méně objevuje napříč všemi předměty a stejně tak je velmi vhodný i v e-learningu.

Při práci s počítačem, ve skupinách nebo samostatně je po předložení určitého problému student nucen použít nabyté znalosti (např. z výukového materiálu) a přitom stejně tak může využít zkušeností a znalostí dostupných na Internetu (prohlubuje se zde proces identifikace problému, nalezení jeho jádra i postup řešení – analýza problému).

Student může využít např. některý z běžně dostupných vyhledávačů (nejvýhodnější se v dnešní době jeví použití vyhledávače [www.google.com\)](http://www.google.com/), formulovat zde svůj dotaz a zkusit nalézt příčinu a řešení problému a tím problém vyřešit. V případě neúspěchu znovu formulovat svůj dotaz jinak a lépe, najít jiný návod či řešení a opět se pokusit o jeho vyřešení.

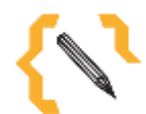

# **Poznámka**

Tento způsob se může někdy zdát ne-příliš klasickým příkladem školského typu výuky, na druhou stranu podněcuje zvídavost studenta, jeho orientaci v běžně dostupných materiálech a take rozvíjí jeho schopnosti si s novými dosud neřešenými úkoly poradit. Tato forma je ve své podstatě běžná při řešení pracovních či osobních problémů každodenního života.

Při problémové výuce se mi osvědčil postup zadání nějakého úkolu, např.: "Stojím na střeše tohoto domu, potřebuji nasměrovat televizní anténu na některý z blízkých vysílačů, jaké jsou možnosti a kterým směrem bych měl anténu nasměrovat? Tato situace vypadá vcelku jednoduše, ale nese s sebou propojení více informací dohromady (nalezení blízkých používaných vysílačů, zjištění polohy školy a vysílače na mapě, zorientování se ve třídě, určení toho správného směru a možností).

Na to dál obvykle zadávám příklad: Pojedeme se na vysílač podívat, najděte ho na mapě z leteckého pohledu, najděte pohled přímo z místa (blízké silnice – to jde obvykle provést díky Google Street View). Tzn. aniž bychom museli vyrazit přímo na místo, můžeme se tam porozhlédnout.

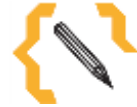

# **Poznámka**

Možnost podívat se přímo na místo pomocí Google Street View se hodí např. při plánování výletu či dovolené. Člověk nemusí bezmezně věřit dodaným prospektům a může si to "ověřit" na vlastní oči z pohledu jako by se sám nacházel přímo na místě.

#### <span id="page-17-1"></span>*3.2 Projektování e-learningové výuky*

Jak se k e-elearningové výuce postaví učitel, tak jí bude vnímat i jeho student. Bude-

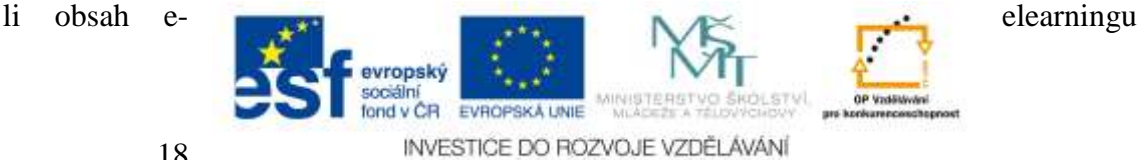

dobře zpracován nejen po didaktické, ale i po odborné stránce, bude se s ním studentovi dobře pracovat a bude-li ho během výuky používat učitel, zvykne si na něj a bude ho používat také student. Vše je o tom jak a co takový e-learning obsahuje, jak intenzivně se s ním pracuje a jak moc se při výuce používá.

#### <span id="page-18-0"></span>**3.2.1 Hlavní součást výuky nebo doplněk**

E-learning může být hlavní součástí výuky i jejím doplňkem. Je asi jasné, že elearning jako hlavní součást výuky musí být tak dobře zpracován, aby studentovi bylo jasné co, jak a kdy má dělat, co musí nastudovat a které úkoly musí splnit. Takový elearning musí zpravidla obsahovat i část, která studenta nabádá k tom jak s ním pracovat a klade na něj zvýšené požadavky na jeho samostatnost a zodpovědnost.

Oproti tomu e-elearning v podobě doplňku výuky často používáme k umístění informačních a studijních materiálů na jedno centrální a pro studenta snadno dostupné místo, také jako místo k ověření či vyzkoušení získaných znalostí a dovedností (obvykle formou testů) a konečně také k odevzdávání vypracovaných materiálů (úkolů v elektronické podobě).

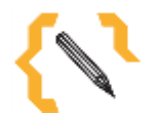

# **Poznámka**

Pamatujme na to, že e-elearning je místo vhodné k získání zpětné vazby od studentů a to formou **ankety** nebo **diskuzního fóra**.

#### <span id="page-18-1"></span>**3.2.2 Obsahová správnost**

Správnost obsažených údajů je důležitá pro správné pochopení probírané látky. Zejména při použití externích zdrojů, např. Wikipedie je třeba zajistit, aby obsažené informace nebyly protichůdné a v případě, že jsou, vše uvést na pravou míru. Učit se z materiálů, které jsou zmatečné prostě nejde. Obecně lze také říci, že pokud je studijní materiál udělán opravdu dobře, pak se bude také dobře učit, ať už jde obsahově o cokoliv.

#### <span id="page-18-2"></span>**3.2.3 Aktuálnost obsažených dat**

Některé informace (zejména v oblasti výpočetní techniky a nejen tam) je třeba pravidelně upravovat a obměňovat podle aktuální situace. Zde může být výhodné použití externích zdrojů (webů), které se danou problematikou zabývají a sledují jí. Tím nám mohou obvykle zaručit dobrou aktuálnost obsažených informací a tím i kvalitní studijní materiál pro studenta.

#### <span id="page-18-3"></span>**3.2.4 Opětovné použití uložených informací a testů**

Při vytváření e-elearningového kurzu mějte na paměti, že tento kurz budete používat opakovaně a to nejen napříč jedním školním rokem a více třídami téhož zaměření, ale také v rámci různých let, různých tříd, atp. Z toho je dobré vyjít i při vytváření studijních materiálů a e-learningu obecně. Dobře rozmyšlený e-elearningový kurz zpravidla použít nejen v příštím roce, ale také za několik let. Samozřejmě určitým úpravám se obvykle nevyhneme, tyto úpravy ale patří k běžné práci s kurzem, kdy se jeho obsah v průběhu času a s opakovaným použitím obvykle zlepšuje a zkvalitňuje.

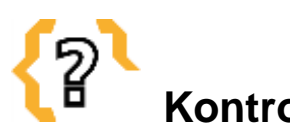

**Kontrolní otázky**

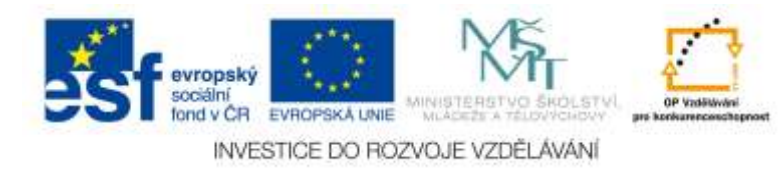

Uveďte příklad nějaké problémové úlohy. Uveďte příklad výuky vhodný pro skupinovou výuku. Uveďte příklad výuky vhodný pro přednášku. Uveďte příklad výuky vhodný k projektovému vyučování.

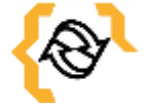

#### **Souhrn**

Běžně používané metody výuky a vzdělávání jsou použitelné také v rámci elearningového kurzu. Podobně jako jich používáme v běžné výuce, jak mezi nimi postupně přecházíme a kombinujeme je, stejně tak je můžeme použít i v e-kurzu. Přesto se práce s e-learningem liší od práce ve třídě během více či méně klasického vyučování. E-learning má svoje přednosti (individuální přístup ke studentům, zohlednění schopností studenta, samostatnost a zodpovědnost studenta), ale také nedostatky (chybí živá komunikace s učitelem v okamžiku kdy jí student nejvíc potřebuje).

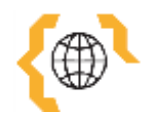

# **Literatura a zajímavé odkazy**

Vyučovací metody. In: Wikipedia: the free encyclopedia [online]. San Francisco (CA): Wikimedia Foundation, 2001- [cit. 2015-01-16]. Dostupné z: [http://cs.wikipedia.org/wiki/Vyu%C4%8Dovac%C3%AD\\_metody](http://cs.wikipedia.org/wiki/Vyu%C4%8Dovac%C3%AD_metody)

Organizační formy vyučování. In: Wikipedia: the free encyclopedia [online]. San Francisco (CA): Wikimedia Foundation, 2001- [cit. 2015-01-16]. Dostupné z: [http://cs.wikipedia.org/wiki/Organiza%C4%8Dn%C3%AD\\_formy\\_vyu%C4%8Dov%C](http://cs.wikipedia.org/wiki/Organiza%C4%8Dn%C3%AD_formy_vyu%C4%8Dov%C3%A1n%C3%AD) [3%A1n%C3%AD](http://cs.wikipedia.org/wiki/Organiza%C4%8Dn%C3%AD_formy_vyu%C4%8Dov%C3%A1n%C3%AD)

Determinanty výuky. In: Wikipedia: the free encyclopedia [online]. San Francisco (CA): Wikimedia Foundation, 2001- [cit. 2015-01-16]. Dostupné z: [http://cs.wikipedia.org/wiki/Determinanty\\_v%C3%BDuky](http://cs.wikipedia.org/wiki/Determinanty_v%C3%BDuky)

Daltonský plán. In: Wikipedia: the free encyclopedia [online]. San Francisco (CA): Wikimedia Foundation, 2001- [cit. 2015-01-16]. Dostupné z:

[http://cs.wikipedia.org/wiki/Daltonsk%C3%BD\\_pl%C3%A1n](http://cs.wikipedia.org/wiki/Daltonsk%C3%BD_pl%C3%A1n)

Vyučovací metody - problémové vyučování. Infogram [online]. © 2015 - [cit. 2015-01- 16]. Dostupné z:<http://www.infogram.cz/article.do?articleId=1306>

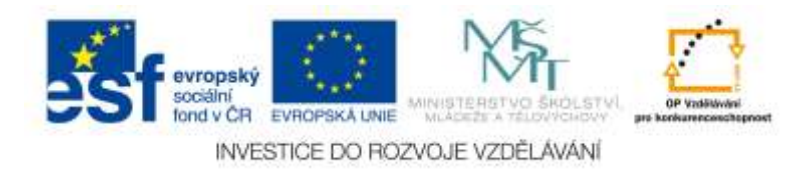

# <span id="page-20-0"></span>**4 Struktura e-kurzu**

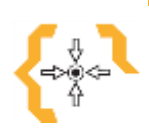

#### **Cíle**

Po prostudování této kapitoly:

- Získáte přehled o materiálech, které je možno vložit do e-learningu.
- Budete schopni zadat úkol a vytvořit test.

# **Pojmy k zapamatování**

uspořádání kurzu

- URL odkaz
- Tematické
- Soubor PDF
- Váha známky
- Úloha s výběrem možných odpovědí
- Výchozí název sekce

Diskuzní fórum

• Škála hodnocení

### <span id="page-20-1"></span>*4.1 Struktura kurzu*

Strukturu kurzu si každý zpravidla volí sám, tak jak mu nejvíc vyhovuje. Na druhou stranu, existují určitá doporučení, co by měl takový správný kurz obsahovat. Ne vše je přitom nutné dodržet a tak následující text berte spíš jako doporučení nebo nápad jak by takový kurz mohl vypadat.

#### <span id="page-20-2"></span>**4.1.1 Tematické uspořádání kurzu**

Tematické uspořádání kurzu se nastaví v menu **Správa kurzu – Upravit nastavení** a zde v části **Typ uspořádání kurzu** se volí možnost **Uspořádání – Tematické uspořádání**.

Zřejmě nejlepší je dodržet **tematické uspořádání kurzu**, které odpovídá tematickému plánu. Zde je dobré zvolit jako nadpis kurzu (v Moodle to je jako **Název sekce** – pro možnost vložení vlastního textu nutno odškrtnout volbu **Použít výchozí název sekce** vpravo vedle uvedeného políčka) název měsíce, ve kterém bude probíhat výuka.

Tak může uspořádání kurzu v Moodle kopírovat učební osnovu což zpřehledňuje obsah kurzu nejen pro učitele (vidí, kterou látku a kdy má probírat), ale také pro studenta (jednoduše se orientuje v tom co se učilo, učí a bude učit). Toto počáteční vytvoření kurzu obsahujícího učební osnovu je dobré provést obvykle na začátku školního roku ještě během přípravného týdne tak, abychom mohli první hodinu uvést studenty do nově vytvořeného kurzu a zároveň jim mohli nejen přečíst, ale také ukázat jednotlivá témata, kterými se budeme v daném předmětu a školním roce zabírat.

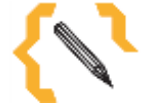

# **Poznámka**

Není to nutné, ale s ohledem na současné požadavky a změny je dobré si k probíraným tématům poznamenat také průřezová témata, která se obvykle zapisují take do třídní knihy dané třídy.

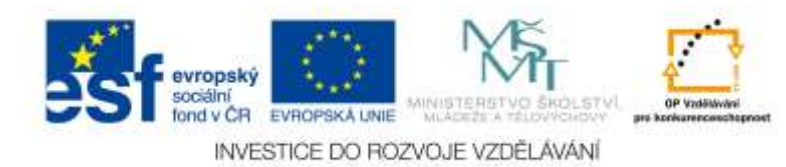

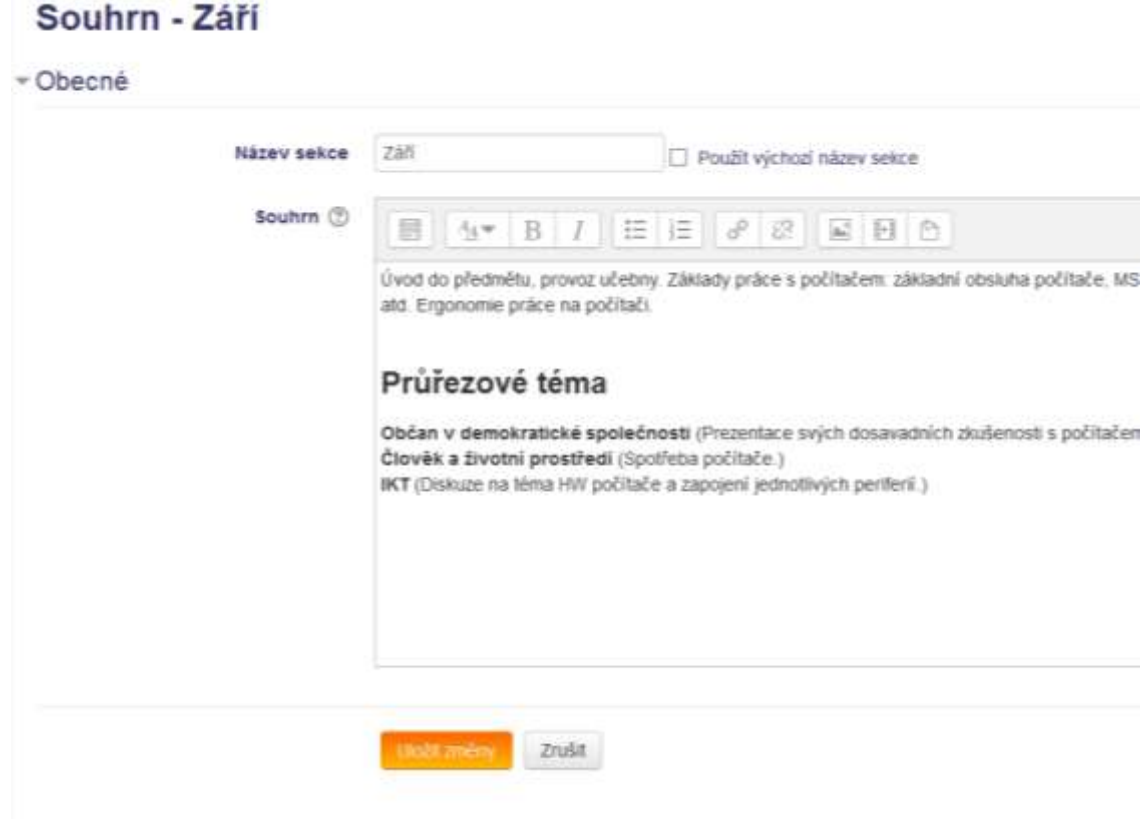

Obrázek 5 – Nastavení názvu sekce (tématu) v Moodle

#### Září

Úvod do předmětu, provoz učebny. Základy práce s počítačem: základní obsluha počítače, MS Windows a jeho ovládání (plocha, hl. panel, okno, práce na síti), hardware a externí části počítače (tiskárny, scannery, atd. Ergonomie práce na počítači.

#### Průřezové téma

Občan v demokratické společnosti (Prezentace svých dosavadních zkušenosti s počítačem (HW počítače), Dosouzení vlivu reklamy na výběr počítače.)<br>Člověk a životní prostředí (Spotřeba počítače.)<br>Člověk a životní prostředí (Spotřeba počítače.)<br>IKT (Diskuze na téma HW počítače a zapojení jednotlivých periferií.)

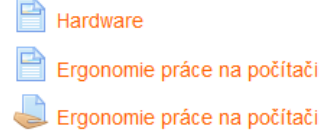

# Říjen

Práce s operačním systémem: operační systém, jeho nastavení, data, soubor, složka, souborový manažer,<br>komprese dat, prostředky zabezpečení dat před zneužitím a ochrany dat před zničením, ochrana autorských práv, algoritmizace, nápověda, manuál, Internet základy.

Zaměřuje se na plnění těchto kompetencí: pracuje s osobním počítačem a dalšími prostředky informačních a komunikačních technologií, pracuje s běžným základním a aplikačním programovým vybavením, uči se používat nové aplikace.

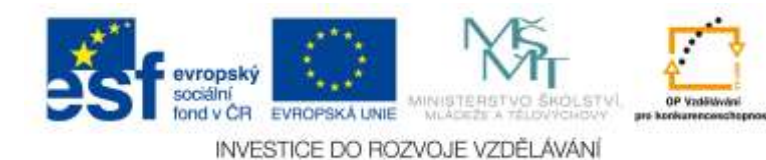

Obrázek 6 – Tematické uspořádání kurzu (ukázka témat kurzu)

#### <span id="page-22-0"></span>**4.1.2 Novinky, pravidla**

V horní části kurzu je standardně odkaz na **Novinky**, což je vlastně diskuzní fórum, do kterého můžete vkládat příspěvky (vzkazy) studentům. Někteří učitelé Novinky obvykle přejmenují právě na Diskuzní fórum, či Náměty a připomínky nebo třeba Zpětná vazba, atd. Ať už to pojmenujeme jakkoliv, význam zůstává stejný. Toto místo slouží k diskutování se studenty. Na druhou stranu, a co si budeme říkat, studenti se leckdy obávají vyslovit svůj názor (diskuze není anonymní) a tak bývá toto diskuzní fórum poměrně prázdné.

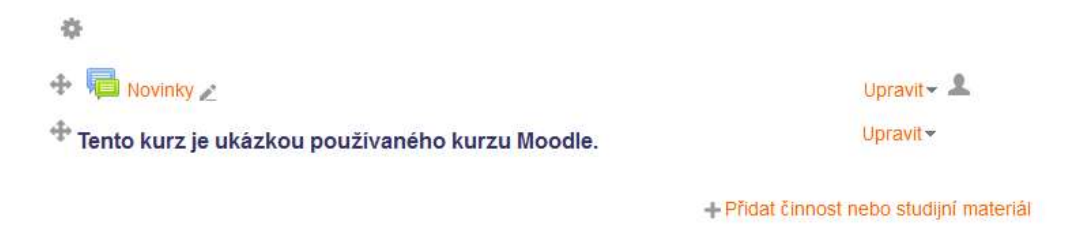

Obrázek 7 – Novinky a popisky v horní části kurzu

Pokud tak chcete studenty na něco upozornit, obvykle nezbývá nic jiného než po zapnutí režimu úprav (např. tlačítkem **Zapnout režim úprav** obvykle vpravo nahoře v kurzu) přidat **Popisek** (kliknutím na odkaz **Přidat činnost nebo studijní materiál** a potom v části **Studijní materiály** vybrat **Popisek**).

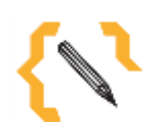

#### **Poznámka**

Pokud bychom šli zcela do detailů, obvykle ani přidání popisku a jeho dodatečné zvýraznění patřičnou nepěknou barvou nestačí, studenty je na to zpravidla třeba ještě několikrát upozornit.

Ať už si toho někdo všimne nebo ne, tato horní část se hodí ke vkládání popisků obsahující upozornění na určité novinky, změny, k vložení textu s pravidly hodnocení kurzu, s kontaktními informacemi atp.

#### <span id="page-22-1"></span>**4.1.3 Strukturování materiálů**

Pomocí **Popisků** a možnosti **Upravit – Přesunout doprava (Přesunout doleva)**  můžete vhodným způsobem strukturovat a nadepisovat určité skupiny materiálů a tím zpřehlednit orientaci v obsahu konkrétního tématu. Je to opravdu jednoduchý způsob, který přidá na vzhledu kurzu a zpřehlední jeho obsah.

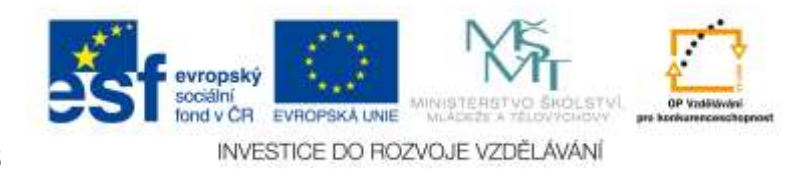

#### Průřezové téma

IKT (Význam nápovědy jako zdroje informací při práci s programem.) 省 Co je a není legalní (blog) Upravit  $\overline{\phantom{a}}$ Autorské právo - úkol "\* Upravit  $\sim$   $\blacksquare$ ⊕ Testy Upravit  $\overline{\phantom{a}}$ ÷ Počítačové jednotky Upravit  $\sim$   $\blacksquare$ Test Hardware počítače a ergonomie ÷  $Upravit - 1$ 

- Přidat činnost nebo studijní materiál

Obrázek 8 – Členění materiálů do skupin a jejich posun vpravo

#### <span id="page-23-0"></span>**4.1.4 Vhodné pojmenování**

Tady bych se rád zastavil u vhodnosti pojmenování studijních materiálů, testů, úkolů atp. Názvy materiálů je dobré volit podle toho, co obsahují, tak abychom je mohli mezi sebou rozlišit, případně mohou zdůraznit, kam směřují (blog, wikipedia, atp.). Pro inspiraci uveďme pár příkladů dobrého (a špatného pojmenování).

Úkol tvorba tabulky (10.12.2014) resp. Úkol tabulka Vývoj ceny benzínu (špatně: Úkol Excel, Úkol, Úkol tabulka), Funkce spalovacího motoru (špatně: Dokument, Funkce), Co a je a není legální (blog) (špatně: Odkaz na blog).

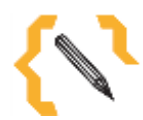

# **Poznámka**

Zejména u úkolů, které očekávají interakci studenta (jeho odevzdání, vyplnění testu, atp.) je dobré poznamenat datum zadání, nebo také datum od – do ("datum od – do" je běžně vidět po kliknutí na úkol). V případě, že je učitel nemocný a přesto chce studentům zadat nějakou práci, je přidání data k názvu úkolu určitě dobrou volbou a zjednoduší nalezení zadaného úkolu studentem.

#### <span id="page-23-1"></span>**4.1.5 Učební texty**

Učební texty je nejlepší zadávat ve formátu HTML stránky, tzn. po kliknutí na odkaz **Přidat činnost nebo studijní materiál** vybrat v části **Studijní materiály** možnost **Stránka**. Při psaní textů se vyplatí používat předdefinované styly (např. Nadpis 1, Nadpis 2, atp.) podobně jako je znáte z textového editoru. Požitím těchto stylů se vyhnete problémům při přechodu na jiné nebo novější téma Moodle a vaše texty se tak budou přizpůsobovat vzhledu používaného tématu.

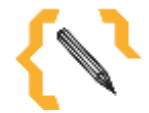

### **Poznámka**

Při psaní libovolného učebního textu se vyplatí vycházet z obecně platných zásad vytváření studijního materiálu, vlastních zkušeností i dobrých příkladů z pedagogické praxe. I zde ovšem platí, že co člověk, to názor.

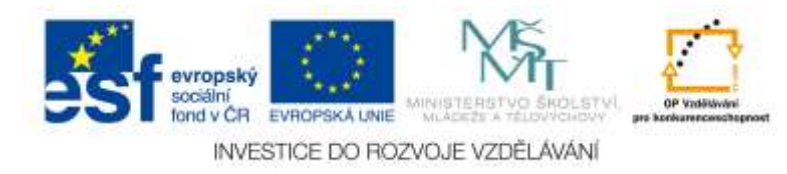

#### <span id="page-24-0"></span>**4.1.6 URL odkaz**

URL odkaz neboli odkaz na internetovou stránku, vložíte kliknutím na odkaz **Přidat činnost nebo studijní materiál** vybrat v části **Studijní materiály** možnost **URL**. Zde se vkládá název, případně popis odkazu a vlastní adresa. Název i popis je nutno zadat a je zde vhodné uvést např. název odkazované stránky.

Při standardním nastavení (v části **Vzhled** to je možnost zobrazení **Automaticky**) se po kliknutí na název URL odkazu objeví stránka s popisem a možností kliknutí na uvedený odkaz. Pokud chcete přejít na odkazovanou stránku přímo, pak v této nabídce vyberte možnost **Otevřít**. Možnost **Pop-up okno** se nedoporučuje, protože vyvolá vytvoření nového vyskakovacího okna prohlížeče a této metody se některé prohlížeče intenzivně brání, např. MS Internet Explorer.

#### <span id="page-24-1"></span>**4.1.7 Odkaz na soubor**

Dalším typickým studijním materiálem je odkaz na **Soubor**. Odkaz na soubor vložíte kliknutím na odkaz **Přidat činnost nebo studijní materiál** vybrat v části **Studijní materiály** možnost **Soubor**. Jako nejlepší volba se jeví vkládání souborů ve formátu PDF. Tento formát totiž zaručí, že bude vytvořený dokument vypadat stejně na různých počítačích i systémech nezávisle na tom v čem jste ho vytvořili, nebo jaký program jste použili. Soubory ve formátu PDF se dobře čtou i tisknou.

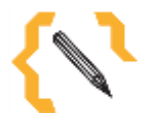

### **Poznámka**

Pokud vámi používaný prohlížeč patří mezi ty modernější (doporučujeme např. Firefox), můžete odkaz na soubor vytvořit po **Zapnutí režimu úprav** pouhým přetažením zvoleného souboru z nějakého Průzkumníka souborů.

Soubor má podobně jako URL odkaz možnost nastavení svého zobrazení. Protože některé prohlížeče umožňují vlastní způsob prohlížení jistých typů souborů (např. výše zmíněného formátu PDF), jeví se někdy také jako rozumnou volba **Zobrazení** – **Vynutit stažení**, která se postará o to, aby byl soubor před svým zobrazením stažen do počítače a pak teprve otevřen. Díky tomu se soubor studentovi zobrazí v jeho obvyklém prohlížeči souborů tohoto typu.

#### <span id="page-24-2"></span>*4.2 Testy*

Testy jsou typickou činností, která vyžaduje interakci studenta (vyplnění a odevzdání jistého testu) a ulehčuje práci učitele (testy umožňují zpravidla automatické ohodnocení testu na základě předem stanovených kritérií). Bohužel problematika testů přesahuje svým rozsahem tento text, přesto s zde pojďme podívat alespoň na některé základní charakteristiky.

#### <span id="page-24-3"></span>**4.2.1 Vytvoření testu**

Test vložíte kliknutím na odkaz **Přidat činnost nebo studijní materiál** a výběrem možnosti **Test** v části **Činnosti**. V části **Časování** najdete možnosti nastavení doby zpřístupnění testu (např. pouze během školní hodiny), možnost nastavení časového limitu (doby, po které je možné test dělat) a přitom také nezapomeňte nastavit co s testem udělat v případě, že tato doba vyprší (typicky automatické odeslání výsledku pokusu nezávisle na studentovi).

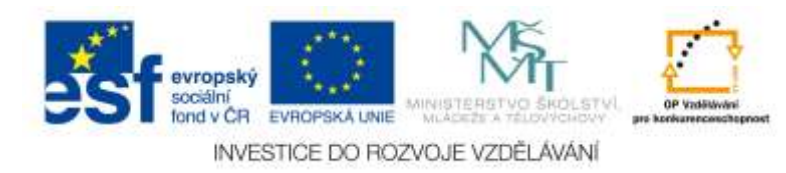

#### $\overline{\mathsf{C}}$ asování

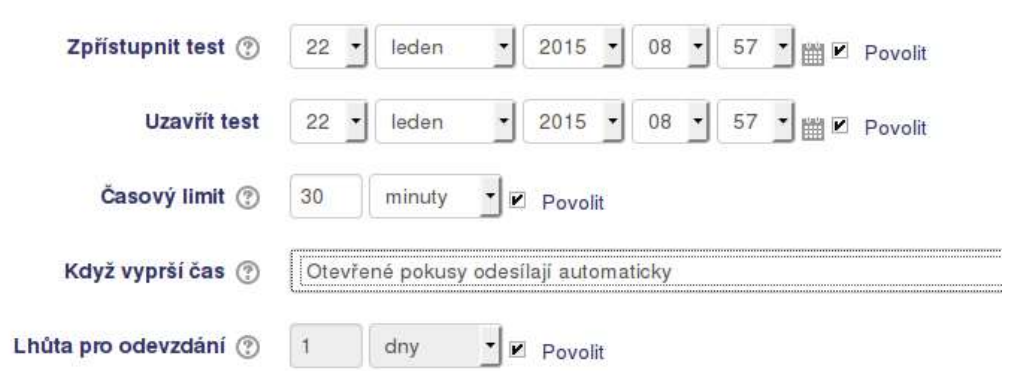

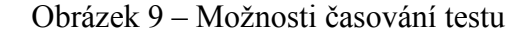

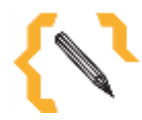

# **Poznámka**

Testy s omezeným časovým limitem najdou své uplatnění nejen během testování v hodině, ale také při tvorbě testů procvičovacích či opakovacích, které může student dělat i mimo výuku a vyučování. Při stanovení vhodného časového limitu je splnění testu bez předchozího prostudování probírané látky obvykle velmi obtížné a to i v případě dělání testu mimo výuku a bez kontroly učitele.

Část **Celková reakce** se stará o vlastní známkování v určitých mezích bodování. Do políčka **Meze bodování** se zapisují procenta úspěšnosti testu a do části **Komentář** pak známka nebo jiný typ hodnocení (např. slovní hodnocení, splněno atp.).

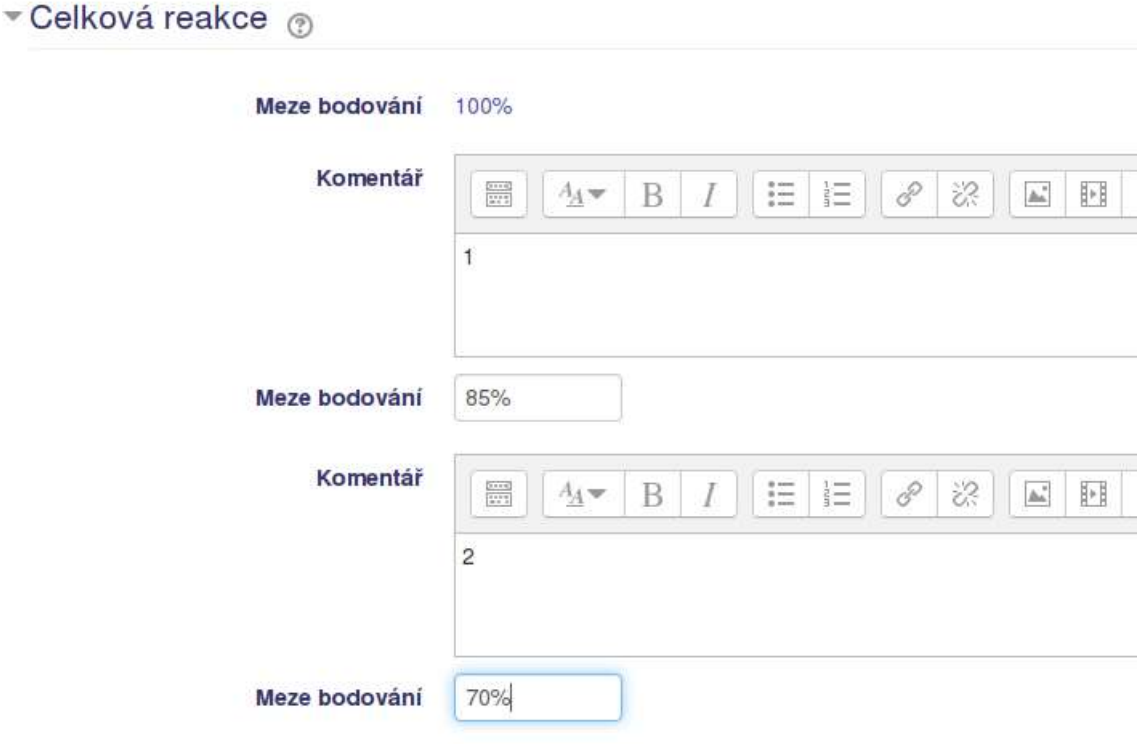

Obrázek 10 – Nastavení hodnocení testu

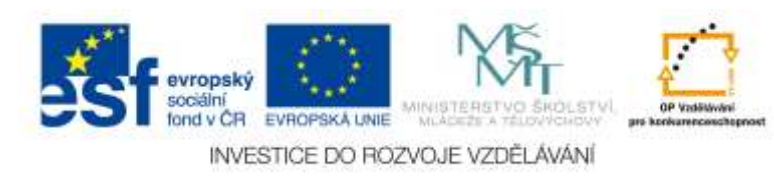

#### <span id="page-26-0"></span>**4.2.2 Banka úloh**

Po uložení testu je možné rovnou přejít do části Úpravy testu, totiž k přidání testových úloh. Pojďme si ukázat nejběžnější typ automaticky hodnocené testové úlohy. Je jím **Výběr z možných odpovědí**. Tento typ úlohy umožňuje vytvořit testovou úlohu s jednou či více správnými odpověďmi.

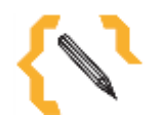

#### **Poznámka**

Jak student pozná zda je možná jedna nebo vice správných odpovědí na otázku? Jednoduše, vedle odpovědí se nachází buď přepínače umožňující výběr jen jedné možnosti nebo zaškrtávací tlačítka, která umožňují výběr více možných odpovědí.

Při zadávání úlohy platí tato pravidla. **Název úlohy** se zobrazuje pouze učiteli a slouží k rozpoznání úlohy v bance úloh. **Text úlohy** obsahuje zadání úlohy zobrazující se studentovi (je vhodné ho dobře formátovat pomocí vizuálního editoru). **Výchozí známka** představuje složitost úlohy vůči ostatním (výchozí známka 2 znamená dvojnásobnou obtížnost úlohy vůči úlohám se známkou 1). Rozbalovací nabídkou **Jedna nebo více odpovědí?** se určuje počet možných odpovědí, čili jedna nebo více správných možností.

V případě, že vybereme **pouze jednu správnou odpověď**, volíme u jediné správné odpovědi známku 100% a u ostatních úloh nemusíme volit nic. Ledaže bychom chtěli hodnotit např. částečně správnou odpověď za polovinu bodového zisku (50%) atp.

Nastavení **více správných odpovědí** je trochu složitější. Zde je potřeba ohodnotit správné odpovědi procentuálně podle jejich počtu. Při dvou správných odpovědí volíme u jedné možnosti Známku 50% a u druhé také 50%. V případě třech správných odpovědí analogicky u všech stejnou známku 33,3% atd.

**Pozor!** V případě více správných odpovědí je nutné nastavit u chybných odpovědí negativní známkování, tzn. při dalších dvou chybných odpovědích hodnoty Známky - 50%, při třech chybných odpovědích -33,3% atd. Pokud byste na negativní hodnocení zapomněli, mohl by student vybrat všechny možnosti a dostal by vždy plný počet bodů.

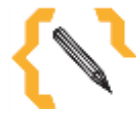

#### **Poznámka**

Pokud by se vám hodnocení testu zdá příliš přísné, je problém v nastavení **Nejvyšší známky** testu zobrazované nahoře při úpravě testu a jeho testových úloh. Výchozí známka úlohy totiž udává jakýsi poměr obtížnosti úlohy. Tento poměr se pak přepočítává vůči maximálnímu počtu dosažitelných bodů (tedy vůči hodnotě Nejvyšší známky testu). Zvýšením této hodnoty z výchozího čísla 10 např. na 20 nebo 30 bodů, atp. (dle počtu testových otázek) dojde i k mírnému vylepšení výsledků studentů, které bude lépe odpovídat struktuře testu a počtu testových otázek.

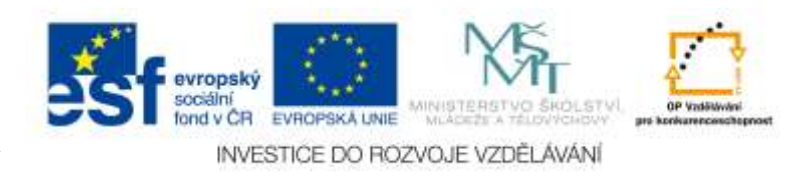

# - Odpovědi

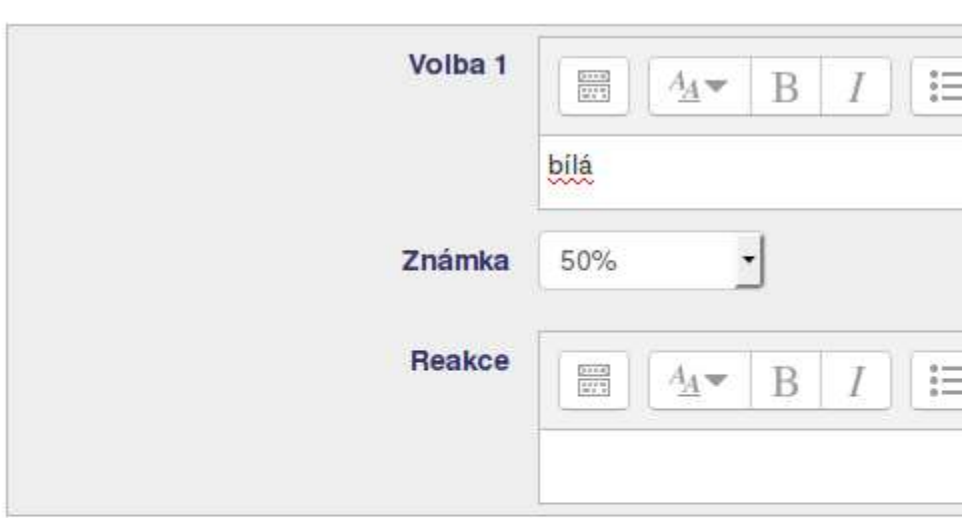

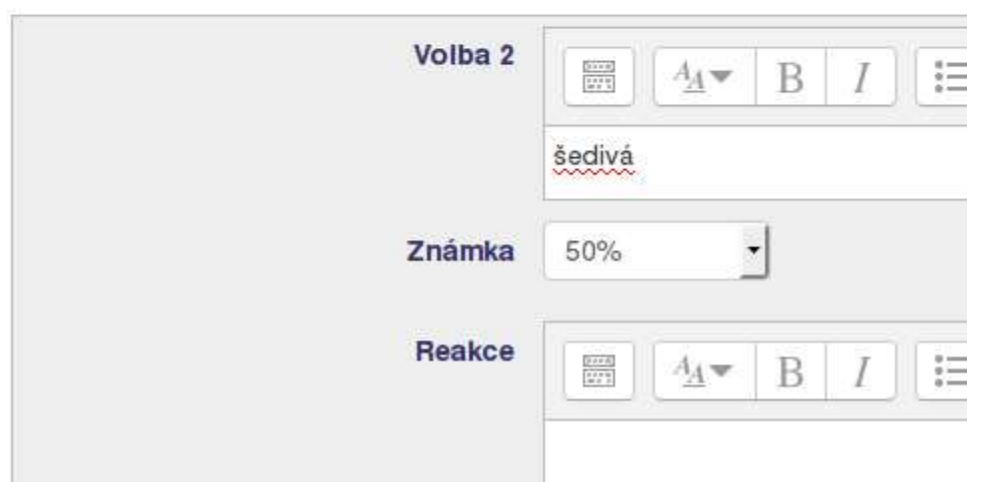

Obrázek 11 – Nastavení známkování při více možných odpovědí

#### <span id="page-27-0"></span>**4.2.3 Hodnocení testu**

Zobrazení hodnocení testu naleznete v části **Správa testu** – **Výsledky** výběrem možnosti **Přehled** nebo **Odpovědi**, podle toho co vás zrovna zajímá. Odkaz **Ruční známkování** se používá v případě, že je třeba ohodnotit některé otázky, které se nepodařilo oznámkovat pomocí Moodle, mezi otázky tohoto typu patří Dlouhá tvořená odpověď, kterou je nutné zkontrolovat ručně.

#### <span id="page-27-1"></span>**4.2.4 Odevzdání souboru**

Odevzdání souboru je dalším typicky používaným zástupcem hodnocení a zpětné vazby učitele. Úkol vložíte kliknutím na **Přidat činnost nebo studijní materiál** a výběrem možnosti **Úkol** v části **Činnosti.** Zde se zadávají obvyklé možnosti jako **Název úkolu** a **Popis úkolu**. Popis úkolu je zadání úkolu (např. Napište úvahu na téma XY).

V části **Dostupnost** můžete podobně jako v případě testu nastavit termín odevzdání zadané práce. Dál se obvykle nastavuje Maximální počet nahraných souborů a **Známka**.

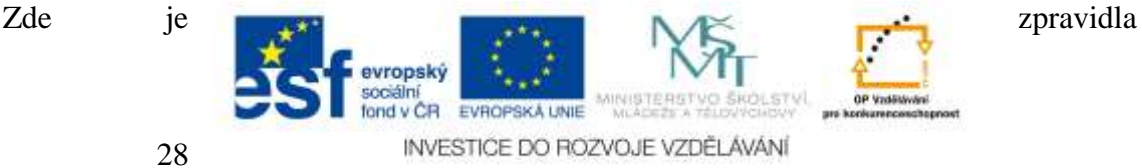

vhodné použít některou z přednastavených **Škál hodnocení**, které odpovídají běžnému školnímu hodnocení.

# **Kontrolní otázky**

Který typ testové úlohy umožní výběr jedné nebo více správných odpovědí? Jak vložit studijní text? Jakými způsoby lze přidat odkaz na nějaký soubor, např. dokument PDF? Co to je tematické uspořádání kurzu a jaké má výhody?

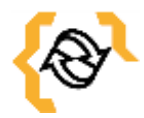

# **Souhrn**

V této části jsme si ukázali běžně používané součásti e-learningového kurzu. Jsou jimi Studijní materiály a Činnosti. Studijní materiály se používají k přidání výukových textů a materiálů a činnosti představují úkoly plněné studenty a tím poskytují učiteli zpětnou vazbu o pokroku studenta, jeho pochopení probírané látky atd. Výše uvedené komponenty e-learningu jsou jen části z větší množiny možností jak v Moodle komunikovat se studentem. Z těch ostatních zmiňme ještě na závěr činnosti Workshop, Přednáška nebo Databáze. Za zmínku také stojí modul HotPot, který je možno doinstalovat a přidat tak podporu pro oblíbené Hot Potatoes.

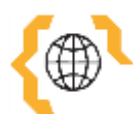

# **Literatura a zajímavé odkazy**

Moodle a e-learning, návody ke stažení. ROKIT Partner s.r.o. [online]. © 2015 [cit. 2015 01-22]. Dostupné z:<http://rokit.cz/elearning-moodle/> Moodle plugins directory:HotPot. Moodle.org [online]. 20.1.2015 [cit. 2015-01-22]. Dostupné z: [https://moodle.org/plugins/view/mod\\_hotpot](https://moodle.org/plugins/view/mod_hotpot)

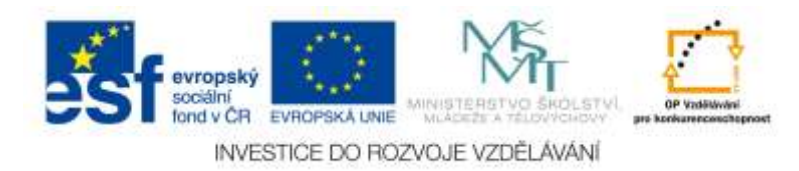

# <span id="page-29-0"></span>**5 Motivace a vedení účastníků e-kurzů**

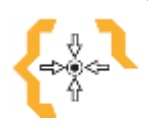

#### **Cíle**

Po prostudování této kapitoly:

- Získáte přehled o možnostech jak motivovat studenta.
- Budete schopni odměnit student za vykonanou práci.

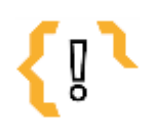

# **Pojmy k zapamatování**

 Vnitřní motivace • Vnější motivace

Tvořivá škola

- Sledování plnění • Podmíněný přístup
- Dodržení termínu
- Odznaky
- Škály
- Certifikáty

#### <span id="page-29-1"></span>*5.1 Motivace*

Nad tím jak motivovat studenta k tomu, aby podal co nejlepší výkon, aby se tzv. něco naučil a to co se naučí, dokázal také správně uplatnit v praxi se každý učitel zamýšlí snad stále. Co si budeme povídat, některá témata jsou živější a studentům bližší, jiná, obzvláště ta teoretická nebo na první či druhý pohled ne příliš užitečná témata se kolikrát nejen těžko vysvětlují, ale také složitě učí. Bez té správné motivace se pak studium stává děsivou noční můrou a nutným zlem a to je naopak silně demotivující.

#### <span id="page-29-2"></span>**5.1.1 Vnitřní motivace**

Vnitřní motivace je tou nejsilnější motivací, bez pochopení žáka, že danou věc bude potřebovat se jí však dosahuje pouze těžko. Tato motivace obvykle chvíli trvá než nastane a neměli bychom si jí plést s krátkodobou motivací vyvolanou nějakým náhlým zápalem pro věc, který je sice z počátku o to intenzivnější, ale s odstupem času se vytrácí.

#### <span id="page-29-3"></span>**5.1.2 Vnější motivace**

Vnější motivací, např. z pohledu zaměstnance a zaměstnavatele, jsou obvykle peníze, jistota zaměstnání atp. Bohužel, motivace penězi je ve školním prostředí těžko představitelná a prakticky nerealizovatelná. Zde hraje svojí roli rodina a rodinné prostředí žáka, kdy rodiče studenta obvykle dokážou příznivě motivovat řadou způsobů.

Přes to všechno je možno studenta více či méně úspěšně motivovat např. těmito způsoby:

**Známkami**. Dobrá známka znamená pochvalu od rodičů, snadnější vstup do další dráhy života, např. při jejich zohlednění při přijímacích zkouškách. Na druhou stranu dnes bývá zvykem nevybočovat a tak může dojít k negativnímu strhnutím i jinak dobrého studenta těmi prospěchově slabšími.

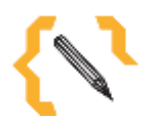

# **Poznámka**

Osobně se setkávám také se studenty, kteří na škole být nechtějí a nelíbí se jim tam. Školu jim vybrali rodiče,

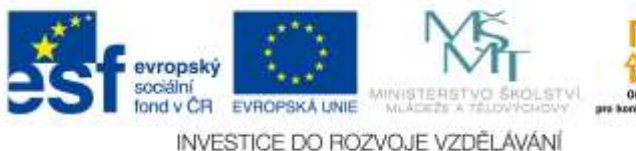

nebo sami nevědí co chtějí dělat a v dospělích nemají ten správný vzor.

**Osobním příkladem**. Zápalem pro věc. Učitel obvykle učí ty věci, které dobře zná, kterým rozumí a které mu jsou velmi blízké. Jeho snahou je předávat nabyté informace ostatním a odtud už je jenom krůček k tomu je motivovat k danému předmětu jednoduše vlastním zápalem pro věc.

**Použitím moderních technologií**. E-learning jako forma výuky k tomu doslova vybízí. Díky dostupnosti přes Internet a schopnostem výpočetní techniky, různých tabletů, netbooků i chytrých mobilních telefonů se doslova vybízí možnost prezentování e-learningu jako ohromného plus pro studenty. Ti jsou navíc motivováni právě používáním těchto vymožeností poslední doby, a protože je práce s touto technikou zpravidla baví, může se to příznivě projevit i v jejich motivaci práce s učivem, probíranou látkou i vztahem ke studiu.

**Názornost výuky**. Vztaženo k významu obsahu hodiny nebo vyučovacího materiálu. K tomu učitele vybízejí i nové přepracované školní osnovy, které na to to kladou důraz. Tedy význam slov k čemu to bude dobré, co bude student umět a na co to použije.

**Podpora tvořivosti**. S ohledem na jedinečnost každého studenta a jeho zájmy. Spojeno s prezentací výsledků tvůrčí činnosti toho můžeme využít např. při projektovém vyučování, při prezentaci výsledků v Moodle (tvorbě databáze, slovníku nebo workshopu). Pokud student něco sám ovládá (např. digitální fotografování) a má o to zájem, lze toho využít i jinde (např. při počítačovém zpracování digitální fotografie).

**Různorodost aktivit**. Někdo umí malovat, jiný programovat, další fotografovat. Toho zajímají moderní technologie (např. prezentace fotografií, sebe sama, atp.) a jiného baví číst knihy (otázka využití čteček e-knih ve škole). Aktivity v e-learningu by měly být různorodé, aby si tam ideálně každý něco našel a mohl ukázat v čem je nejlepší.

**Tvořivá škola**. Tvořivá škola může znít dost populisticky, ale je pravdou, že pokud kolem sebe student uvidí řadu různých vzorů, učitelů a spolužáků zapálených do toho svého oboru, může to na něj pozitivně působit ve smyslu dalšího zájmu o vyučovaný předmět a to zejména v situaci kdy uvidí, že tento předmět bude dál sám potřebovat ať už v dalším studiu nebo v běžném životě.

#### <span id="page-30-0"></span>*5.2 Vedení*

Kromě diskuzního fóra s Novinkami nahoře v centrální části e-learningu Moodle. Jsou zde standardně také k dispozici bloky s názvy **Nadcházející události** a **Nedávná činnost**. Tyto bloky zobrazují aktivitu v kurzu a jsou pro učitele i studenta jednoduchým vodítkem s informací, že se v kurzu něco děje. Ono to je asi stejné jako s webem, na kterém se něco děje, kde něco vzniká a tak má smysl se tam dívat. V okamžiku kdy přestane přibývat zajímavý obsah, funguje takový web jako zdroj informací, který se nárazově navštíví a dál aktivně nesleduje.

Samozřejmě obsah e-learningu není v silách učitele přidávat, obměňovat a upravovat neustále, na druhou stranu, s opakovaným použitím e-elearningového kurzu obvykle roste jeho kvalita jak po obsahové, tak i rozsahové stránce. Takový e-learningový kurz se mění s ohledem na aktuální potřeby učitele i studentů. Pokud je obsah navíc zajímavý, ideálně jedinečný a neopakovatelný, stojí za to ho jako zdroj používat opakovaně.

#### <span id="page-30-1"></span>**5.2.1 Kontrola**

Kontrola toho co studenti dělají obvykle spočívá v zápisu známek z proběhlého testu, oznámkování odevzdaného úkolu nebo v kontrole plnění jiných aktivit, které student dělá. Moodle k tomu disponuje pokročilou funkcí **Sledování plnění**, která umožní spolu s dalšími moduly např. sledování aktivity plnění určitých úkolů v kurzu (např. v grafické

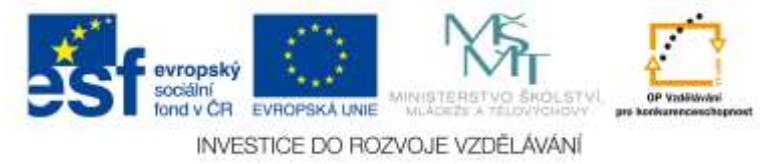

podobě postranního panelu kurzu).

**Vymezení pravidel**. Je dobré na začátek kurzu vymezit určitá pravidla, která je třeba dodržovat a která studentovi svým způsobem zajistí úspěšné absolvování kurzu. Možná se budete divit, ale studenti sami obvykle tato pravidla vyžadují.

Díky **podmíněnému přístupu** k materiálům a testům je možné nastavit, aby student mohl plnit určitý test teprve až po úspěšném splnění testu předchozího nebo po pročtení nějakého studijního materiálu. Tím lze studenta vhodně směrovat tak, aby nezanedbal nebo nevynechal jistou důležitou část e-kurzu.

**Důslednost**. Pokud student uvidí, že mu prošlo něco, co nemělo, že se nemusel snažit tak jako ostatní a přesto jeho práce dopadla na výbornou, nebo že naopak mohl něco vynechat a přitom se nic nestalo a nijak se to neprojevilo, může se to negativně projevit na jeho dalším vztahu k e-learningové výuce obecně. Proto je třeba trvat na dodržení stanovených pravidel a zároveň aktivně sledovat, zda je někdo neobchází.

**Spolupráce učitelů**. Pěkná by byla také spolupráce učitelů a rodičů, ale to bychom předbíhali. Na e-learningu je dobré spolupracovat. Každý má jistě určitý nápad, který stojí za zvážení. Pokud se navíc stanoví taková pravidla napříč e-learningem v rámci školy, je to nejenom dobrý znakem toho, že všichni táhnou za jeden provaz, ale je to také obrovským plusem, s kterým se škola může chlubit a prezentovat navenek i uvnitř školy mezi svými studenty.

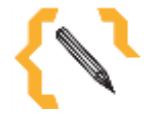

# **Poznámka**

Co třeba taková jednotná šablona kurzu? Každý kurz je jiný svým obsahem, pokud ale bude stejný svým vzhledem bude hned každému správnému studentovi jasné kde má hledat podmínky absolvování kurzu, dostupné materiály i kde se nachází závěrečné testy.

**Dodržování termínu**. U každého materiálu v Moodle můžete stanovit pravidlo od kdy do kdy má být přístupný (např. má být možno odevzdávat úkol). O zbytek se postará Moodle v závislosti nastavení. Hned je tedy vidět kdo odevzdal materiál po termínu (pokud tuto možnost nastavíme) nebo jak dlouho studentovi trvalo vyřešení určitého testu (jednoduše nahlédneme, kdo byl nejrychlejší nebo naopak nejpomalejší - nebo nejpečlivější?).

#### <span id="page-31-0"></span>*5.3 Odměna*

**Odměňování** za splnění kurzu nebo jistého úkolu je možné stejně jako ve škole. Známkami, ať už těmi běžnými nebo jinými, např. slovními. **Známky** v kurzu naleznete v postranním panelu **Správy kurzu**. Přitom je lze standardními způsoby (rozbalovací nabídka nahoře na stránce se známkami) zobrazit i v jiných programech (např. tabulkový editor) nebo vyexportovat do formátu souboru CSV.

Druhy hodnocení (např. obvyklými známkami, slovním hodnocením, prospěl/neprospěl, atd.) jsou čistě v režii učitele, který si je může nastavit pomocí formovatelného systému různých hodnotících **Škál**. Vytvoření nové škály hodnocení je snadné a hovořili jsme o něm v předchozím textu. Pro jednoduchost snad postačí připomenutí, že ho nalezneme v po kliknutí na **Známky** kurzu na odkaz **Škály** v postranním panelu s nastavením.

Do Moodle je také možné doinstalovat modul **Certifikáty**, který umožňuje dynamické generování certifikátu na základě splněných předpokladů (např. testu). Tento modul generuje certifikát ve formátu PDF a podle stanovených pravidel, je ho také možno dál upravovat (nebo si na úpravu sehnat nějakého programátora).

Novinkou posledních verzí Moodle jsou **Odznaky** (badges). Dalo by se to přirovnat

k odznaku, který evropský sociální<br>fond v ČR EVROPSKÁ LINIE INVESTICE DO ROZVOJE VZDĚLÁVÁNÍ

dostává např. skaut za splnění určité činnosti. Odznaky v Moodle jsou ve formě obrázků, které dostává student za splnění určitého úkolu a těmito odznaky se může chlubit před ostatními. Především pro mladší studenty nebo zájmové oddíly (tematicky zaměřený elearning) si využití odznaků jako formy hodnocení účastníků kurzu si dokážu směle představit.

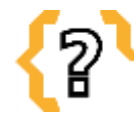

# **Kontrolní otázky**

Zkuste vymyslet příklad dobré motivace studenta (vzpomenete také na nějaký případ nevhodné motivace, která naopak odradí)?

Jaké jsou možnosti ocenění studentů?

Proč je spolupráce učitelů při dodržování pravidel a známkování důležitá (nebo myslíte, že není)?

Co lze pomocí tzv. podmíněného přístupu k materiálu nebo úkolu nastavit?

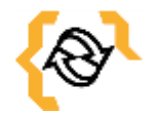

# **Souhrn**

E-learning je moderní a neotřelou formou výuky, která má ve studentech podněcovat vlastní tvořivost, zodpovědnost a další schopnosti běžně využitelné v dalším životě. Toto prostředí na studenty obvykle působí méně svazujícím způsobem než obvyklý způsob výuky (nemusím být ve škole, mohu se učit, co chci a kdy chci) a tím podněcuje a rozvíjí další zájem o danou problematiku, obzvláště pokud je zajímavě a podnětně podaná.

K tomu je dobré vymezit určité mantinely, ve kterých se student pohybuje, stanovit jasná pravidla, které říkají kdy a co dělat, tak aby i přes veškerou volnost měl student pocit jistoty v tom, co dělá a proč to dělá. Pokud toto dodržíme a zároveň to budeme po studentech vyžadovat, stane se e-learning dobrým pomocníkem v procesu výchovy a vzdělávání.

Stejně tak je důležité umět studenta v ten správný okamžik a vhodným způsobem odměnit. Dobrou známkou, pochvalou před ostatními, oceněním jeho práce, atp.

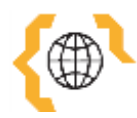

# **Literatura a zajímavé odkazy**

Motivace. Metodický portál RVP:cz [online]. 17.10.2011 [cit. 2015-01-22]. Dostupné z: [http://wiki.rvp.cz/Knihovna/1.Pedagogicky\\_lexikon/M/Motivace#Inspirace\\_pro\\_zv.c3.b](http://wiki.rvp.cz/Knihovna/1.Pedagogicky_lexikon/M/Motivace#Inspirace_pro_zv.c3.bd.c5.a1en.c3.ad_z.c3.a1jmu_.c5.be.c3.a1k.c5.af_o_u.c4.8den.c3.ad) [d.c5.a1en.c3.ad\\_z.c3.a1jmu\\_.c5.be.c3.a1k.c5.af\\_o\\_u.c4.8den.c3.ad](http://wiki.rvp.cz/Knihovna/1.Pedagogicky_lexikon/M/Motivace#Inspirace_pro_zv.c3.bd.c5.a1en.c3.ad_z.c3.a1jmu_.c5.be.c3.a1k.c5.af_o_u.c4.8den.c3.ad) Motivace. In: Wikipedia: the free encyclopedia [online]. San Francisco (CA): Wikimedia Foundation, 2001- [cit. 2015-01-22]. Dostupné z: <http://cs.wikipedia.org/wiki/Motivace> Moodle plugins directory:Certificate. *Moodle.org* [online]. [2015]. [cit. 2015-01-24]. Dostupné z: [https://moodle.org/plugins/view.php?plugin=mod\\_certificate](https://moodle.org/plugins/view.php?plugin=mod_certificate) Badges. *MoodleDocs* [online]. 18.4.2013. [cit. 2015-01-24]. Dostupné z: <https://docs.moodle.org/25/en/Badges>

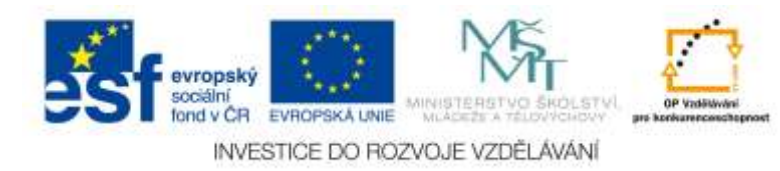

# <span id="page-33-0"></span>**6 Zásady pro psaní studijních textů**

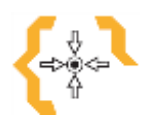

#### **Cíle**

Po prostudování této kapitoly:

- Získáte přehled o základních pravidlech vytváření studijních textů.
- Budete schopni vytvořit dobrý studijní text respektující tato pravidla.

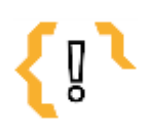

# **Pojmy k zapamatování**

- WYSIWYG
- Studijní cíle
- Závěrečný test
- $\bullet$  LaTeX
- Zdrojový kód
- Styly Nadpis 1, Nadpis 2, Nadpis 3
- Příklady a kresby
- Shrnutí
- **Odkazy**

#### <span id="page-33-1"></span>*6.1 Obecná pravidla*

Dobrý studijní materiál se pozná tak, že se dobře čte, že je srozumitelný, dobře se z něj učí a je přehledný. I tak by se dal charakterizovat dobrý studijní text. Vyjděme přitom z vlastní zkušenosti, tzn. z knih, učebnic, skript, které jsme sami četli. Zapomeňme na ty špatné a vzpomeňme na ty dobré z nich, v čem, že byly tak dobré?

Pokud bych studijní text zjednodušil na úroveň nápovědy počítačového programu, jak se pozná dobrá nápověda k programu? Dobrá nápověda je ta, kde najdu požadovanou informaci, kde pochopím, jak se daná funkce používá a jak jí případně ještě vylepšit. Pokud tuto informaci nenajdu, nebo to tam je tak nesrozumitelně napsané, že to nemůžu pochopit (lépe řečeno, že to pochopí jen málokterý zasvěcený čtenář), je mi taková nápověda k ničemu. A to samé platí i o studijním materiálu.

**Jasnost a srozumitelnost**. Text musí být napsaný jasně, nemůže si jedna část odporovat s druhou, tvůrce textu musí být nejen dobrý odborník, ale také vypravěč. Při psaní textu je dobré představit si běžného čtenáře (nebo ještě lépe se do něj při psaní textu vžít). Je dobré, pokud materiál píše více lidí najednou, protože se mohou navzájem kontrolovat, upravovat, usměrňovat.

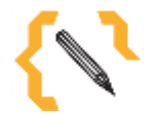

#### **Poznámka**

Jak zvýraznit důležitý text? **Tučně**. Jak zvýraznit méně důležitý text nebo pojem? **Kurzivou**. A co takhle použít podtržení textu, větší velikost písma, změnu barvy atp.? Ne, tyto možnosti zvýraznění se ve slušně napsaném textu nepoužívají.

**Vhodná struktura textu**. Velikost písma, pravidla zvýraznění podstatných a odborných slov. Pro rychlejší orientace je dobré používat různá loga po stranách, zvýraznění poznámek např. podbarvením textu odstavce, jeho orámováním, atp. Tady bych doporučil se inspirovat třeba v nějaké dobré učebnici, jak tam zvýrazňují důležité věci?

**Příklady**. Tabulky, obrázky, schémata (i ručně nakreslená a naskenovaná do počítače). Text bez obrázků působí docela jednotvárně a nezapáleného člověka může nudit. Složité věci se věci se věci se

evropský sociální<br>fond v ČR EVROPSKÁ LINIE INVESTICE DO ROZVOJE VZDĚLÁVÁNÍ těžko popisují a přitom je stačí jednoduše a rychle načrtnout v ruce a přidat ve formě obrázku. V e-learningu navíc můžeme snadno přidávat odkazy na celá videa (např. z YouTube).

**Aktivita studenta**. Text by měl studenta podněcovat k aktivitě. V e-learningu můžeme přidat test s opakováním podstatných informací učebního textu (sloužící ke kontrole porozumění určitému tématu). Případně můžeme přidávat problémové úlohy (např. při programování další varianty programu a jejich úpravu nechat na studentovi). Běžně se také přidávají různé otázky na závěr, klíčové pojmy, případně další odkazy pro podrobnější studium problematiky.

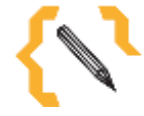

### **Poznámka**

Klíčové pojmy by měly obsahovat ty pojmy, které se berou za minimum (základ), který by měl student po přečtení textu bezpodmínečně znát a ovládat.

### <span id="page-34-0"></span>*6.2 Struktura kapitoly*

Struktura kapitoly se odvíjí od potřeb školy, učitele studenta, charakteru studijního materiálu i jeho účelu. Tzn. nezně přesně říci takto a jedině takto by to celé mělo vypadat. Další text proto berte jako určitá doporučení nebo zamyšlení nad tím jak by to mohlo vypadat, nebo jak to třeba píší jiní.

#### <span id="page-34-1"></span>**6.2.1 Úvodní část**

**Studijní cíle**. Jaký je cíl výuky, stanovuje se s ohledem na různé školní vzdělávací plány s ohledem na žáka a to co se během hodiny/čtení materiálu naučí a co si osvojí.

**Čas** potřebný k nastudování materiálu. Obvykle je vhodné studijní materiály dělit na části dle obsahu nebo času, který potřeba k jejich nastudování. Je-li u materiálu tato informace uvedena, může se student předem rozhodnout, zda se do čtení pustí nyní nebo později (až bude mít víc času).

**Požadované vstupní znalosti**. Některé texty doslova předpokládají, že student má určité znalosti a bez nich nebude části nebo většině textu vůbec rozumět. Je to otázkou, některé znalosti se sice předpokládají, ale stejně tak mohou studenta odradit. Pokud jich navíc uvedeme příliš mnoho, pak takový text (svou složitostí) zřejmě odradí.

#### <span id="page-34-2"></span>**6.2.2 Výkladová část**

**Obvyklé členění textu** na kapitoly, podkapitoly a pod-podkapitoly (další úrovně členění textu se obecně nedoporučují a ztěžují jeho přehlednost). Členění textu tímto způsobem zvyšuje jeho přehlednost a zároveň zlepšuje jeho vzhled v rámci e-learningu, který toto členění obvykle respektuje a jednotlivé části zvýrazňuje.

**Srozumitelnost a čtivost**. Zdůraznění podstatných informací tak, aby nedošlo k jejich přehlédnutí, přidání např. úvodní části, které mohou pokročilí čtenáři přeskočit, atp. Čtivost si můžete vyzkoušet sami, nejlépe před spaním. Existují texty, které vás zaujmou, do kterých se tzv. začtete, na druhou stranu znám řadu textů při kterých pravidelně a vcelku rychle usínám.

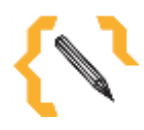

# **Poznámka**

Dál zde platí obecná pravidla vytváření textu uvedená výše, stačí se s nimi znovu seznámit, zamyslet zamyslet

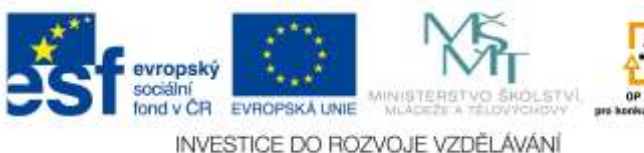

<span id="page-35-0"></span>se nad nimi, nebo promyslet další svoje vlastní či převzatá vylepšení.

#### **6.2.3 Závěrečná část**

**Shrnutí** může a nemusí být uvedeno. Svým charakterem odpovídá běžné školní hodině, kdy bych měli zopakovat, co že jsme to vlastně dělali, shrnout obsah výuky.

**Odkazy** na použité a další studijní materiály. Také se tomu říká citace a tak by také měly vypadat (viz. např. generátor na [www.citace.com\)](http://www.citace.com/). Uvádí se sem nejen odkazy na použité materiály (zdroje), ale také další doplňující odkazy pro prohloubení a doplnění nabytých znalostí a dovedností.

**Závěrečný test** nebo otázky na závěr. Opakování, učení se (opakovaným procházením testových otázek), kontrolní otázky, které by si měl student zodpovědět a pokud je neví, měl by se začíst zpátky ve studijním textu. Ať už to jsou kontrolní otázky nebo interaktivní test, něco takového podobného je dobré vždy uvést.

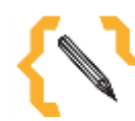

# **Poznámka**

Test lze vytvořit i v čistě textové podobě a neinteraktivně. Jednoduše vytvořte otázky a odpovědi a typicky třeba do poznámky pod čarou nebo závorky dejte i odpovědi (1a 2b 3c…)

#### <span id="page-35-1"></span>*6.3 Práce s vizuálním editorem Moodle*

Moodle v době psaní tohoto textu standardně používá v podstatě dva vizuální editory textu. Je otázkou který z nich se do budoucna stane tím hlavním nebo zda budou udržovány oba či vzniknou ještě nějaké další. Záměrně pomiňme jejich jména a soustřeďme se na to jak s nimi pracovat. Tyto editory spadají do kategorie WYSIWYG editorů, tedy vizuálních editorů ve kterých hned vidíte, jak bude text vypadat ve skutečnosti (vidíte nastavenou velikost textu, zarovnání, mezery mezi řádky, atp.)

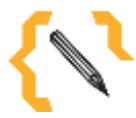

#### **Poznámka**

Nevizuální textový editor, co to je za nesmysl, to jako nevidím co vlastně píšu? Tak to naštěstí není, v nevizuálním editoru vidím co píšu, ale nevidím jak to bude vypadat ve skutečnosti. Pokud víte jak vypadá např. zdrojový kód jazyka HTML tak nevizuální editor funguje stejně. Já něco napíšu, přidám další značky pro správné naformátování textu a ono se to pak nějak zobrazí v internetovém prohlížeči. A tomu se říká nevizuální editor.

Práce s vizuálním editorem Moodle je stejně snadná jako v běžném textovém editoru, např. Wordu nebo LibreOffice.org Writeru. Stejně jako jiné vizuální textové editory, i on se občas snaží být chytřejší než člověk a tak může provést ve snaze vylepšení textu či rychlosti zápisu některé automatické opravy a úpravy. Tedy chce to určitou míru šikovností a zkušeností při práci s ním, podobně jako v jiných programech tohoto typu.

Vizuální editory umožňují přepnutí do **zdrojového kódu HTML** a tak odstranění případných problémů při formátování textu, či přidání některých dalších pokročilých elementů HTML stránky. Tento editor zdrojového HTML kódu hledejte v panelu tlačítek obvykle na posledním místě, bývá označen znaky **< >**.

**Rozšířené nastavení** editoru bývá obvykle prvním tlačítkem v panelu nástrojů a slouží k rozbalení dalších (pokročilých nebo ne tak často používaných) tlačítek. Pokud vám budě chybět nějaká funkce, pak hledejte právě toto tlačítko.

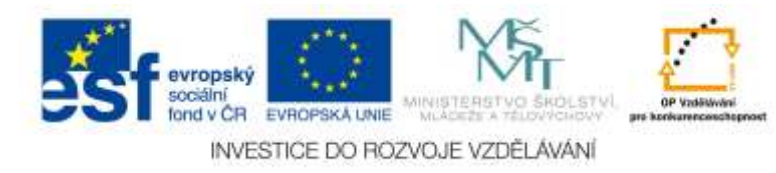

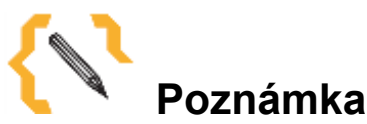

K formátování textu na určité celky vždy používejte styly. Je k tomu určen Nadpis 1, Nadpis 2 a Nadpis 3.

**Zarovnání textu** se provádí obvyklými tlačítky pro práci s odstavcem. Pokud vám chybí zarovnání do bloku, pak uvažte, že řada dnešní monitorů a LCD panelů je tzv. širokoúhlých a tak zarovnání do bloku v adaptabilní šířce textu postrádá smysl a podobně jako např. ve Wordu může vyústit v příliš velké mezery mezi slovy a tím výrazně ztížit vlastní čtení textu.<br>**Obsah stránky\*** 

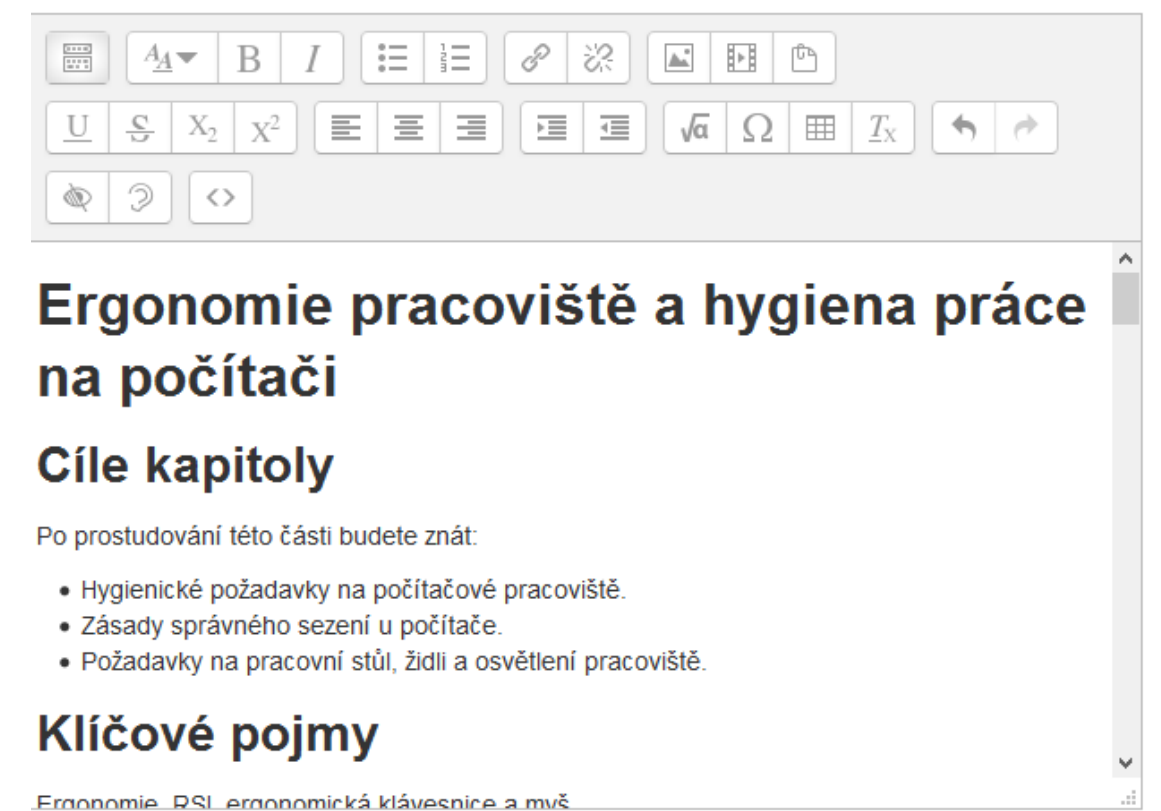

Obrázek 12 – Vizuální editor webové stránky v Moodle

**Sazba matematického textu** a vzorců se provádí nastavením správce Moodle – zapnutím příslušného modulu v administraci a doinstalování balíčku LaTeXu. Tato sazba obvykle nevyžaduje instalaci "editoru rovnic" do vizuálního editoru, stačí znát syntaxi jazyka (zápis TeX) a vytvoření vzorců a matematické sazby obecně už zařídí LaTeX (výstupem jsou obrázky PNG se vzorci).

**Vložení obrázku** se provádí vyvoláním standardního dialogu (tlačítko s ikonou obrázku), dál následuje vybrání nějakého obrázku nebo nahrání obrázku nového. Menší obrázky je také možné (v případě použití nějaké chytřejšího prohlížeče) přímo vložit při kopírování textu z jiného zdroje. Tento obrázek se však vloží jako součást textu (představme si ho v podobě jakéhosi binárního kódu vloženého do textu a uvozeného těmi správnými značkami) a v případě, že bude mít řekněme 100kB, tak navýší velikost textu právě o tuto velikost. Bude-li těchto obrázků v jednom textu víc nebo budou neúměrně velké, bude se práce s HTML editorem úměrně tomu zpomalovat. Proto se tento způsob nahrávání obrázků obecně nedoporučuje.

**Vložení odkazu** na URL adresu nebo soubor. Po označení textu, který se má chovat jako odkaz je třeba

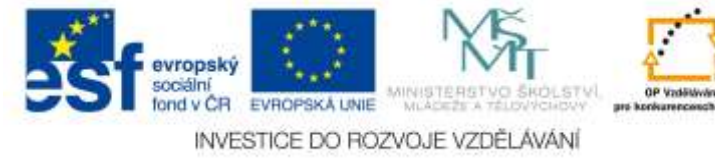

kliknout na tlačítko s obrázkem řetězu. Zde je možno zadat URL adresu i se odkázat na některý z nahraných souborů.

**Tlačítka zpět a opakovat**. Jsou to taková ta tlačítka s obvykle zatočenými šipkami doleva nebo doprava. Pokud něco omylem smažete, nahrajete, nebo naopak se něco rozbije a přestane to vypadat tak dobře jako před chvílí, nic vám nebude bránit tato tlačítka použít.

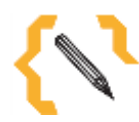

# **Poznámka**

Kde jsou tlačítka zvětšit a zmenšit písmo, nastavení názvu písma, barvy písma a zvýraznění písma? Některé webové editory se právě těmto možnostem nastavení brání a tak tato tlačítka neobsahují. Váš vizuální editor je může, ale také nemusí mít. Pokud je nemá, je to jenom dobře, pokud je tam naleznete, pak je lepší je nepoužívat a zapomenout na ně. Proč? Podívejte se do své oblíbené učebnice, také tam zvýrazňují důležitý text zeleným zvýrazňovačem, větší velikostí tučného červeného písma a písmem Comic Sans?

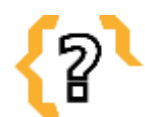

# **Kontrolní otázky**

Co to je WYSIWYG editor? Jak vytvořit textovou (neinteraktivní) verzi autotestu? K čemu jsou úpravy ve zdrojovém kódu a jak ho zobrazit? Jak nejlépe vložit ručně nakreslené schéma do e-learningu? Jsou na YouTube také návody, pokusy a postupy vhodné do školní výuky?

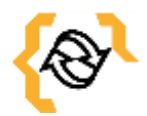

# **Souhrn**

V této kapitole jsme popsali základní pravidla vytváření učebního textu vhodného pro umístění do prostředí e-learningu. Zároveň jsme také popsali možné prvky, kterými toho lze docílit a které mohou e-learningový materiál obohatit. Součástí vytváření elearningového materiálu je také vizuální editor, který má svá specifika o kterých je dobré vědět a držet se jich v okamžiku vytváření takového textu. Všechny tyto součásti dohromady pak tvoří prostředky a možnosti, kterými vytváříme a strukturujeme tyto texty tak, že vhodnou formou prezentují znalosti potřebné pro úspěšné zvládnutí elearningového kurzu jako celku.

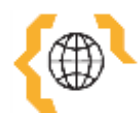

# **Literatura a zajímavé odkazy**

Studijní text distančního vzdělávání. *FI WIKI* [online]. 9.12.2005 [cit. 2015-01-25]. Dostupné z:

[https://kore.fi.muni.cz/wiki/index.php/Studijn%C3%AD\\_text\\_distan%C4%8Dn%C3%](https://kore.fi.muni.cz/wiki/index.php/Studijn%C3%AD_text_distan%C4%8Dn%C3%ADho_vzd%C4%9Bl%C3%A1v%C3%A1n%C3%AD) [ADho\\_vzd%C4%9Bl%C3%A1v%C3%A1n%C3%AD](https://kore.fi.muni.cz/wiki/index.php/Studijn%C3%AD_text_distan%C4%8Dn%C3%ADho_vzd%C4%9Bl%C3%A1v%C3%A1n%C3%AD)

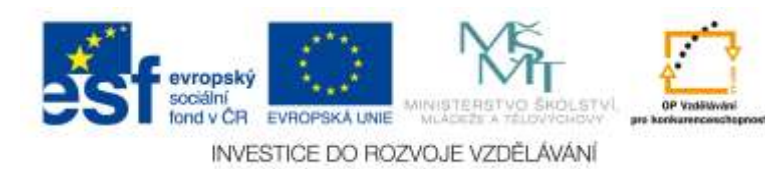

# <span id="page-38-0"></span>**7 Využití diagnostiky v e-learningu**

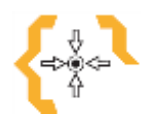

#### **Cíle**

Po prostudování této kapitoly:

- Získáte přehled o základních možnostech diagnostiky v e-learningu.
- Budete schopni vytvořit test a kategorizovat úlohy.
- Získáte přehled o základních typech úloh v testech Moodle.

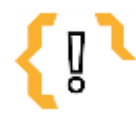

### **Pojmy k zapamatování**

Výchozí známka

• Online text

Banka úloh

- Aiken
- Numerická úloha
- Přiřazování
- Dlouhá tvořená odpověď
- Krátká tvořená odpověď

Testování a úkolování studentů patří mezi základní formy diagnostiky, tedy zjišťování výchovně-vzdělávacích výsledků našeho působení na studenty ať už v běžných hodinách nebo právě za pomoci e-learningu. O některých možnostech jsme již hovořili v předchozích kapitolách, uveďme např. možnost odevzdání souboru (úkolu) nebo test postavený na výběru jedné či více možných odpovědí z nabízených možností. Pojďme se nyní podívat na tyto typy úloh z trochu jiného pohledu, pojďme se podívat také na některé další možnosti jak k tomu přistoupit.

#### <span id="page-38-1"></span>*7.1 Banka úloh*

Banka úloh se nachází v části **Správa kurzu** a umožňuje nám spravovat přidané úlohy i jejich kategorie. Kategorie úloh se používají k logickému rozčlenění úloh podle své příbuznosti do obvykle tematicky totožných skupin, které je navíc dobré např. rozčlenit i podle obtížnosti. Jako příklad uveďme např. skupinu úloh Hardware počítače – lehké úlohy, Hardware počítače – těžké úlohy.

Členění do lehkých resp. těžkých úloh je vhodné použít zejména v případě kombinace těchto úloh v rámci určitého testu, kdy je možné stanovit počet náhodných úloh vložených do testu z jedné či druhé skupiny a tím je vhodně namíchat dohromady (např. v poměru 4 lehké úlohy a jedna úloha těžká).

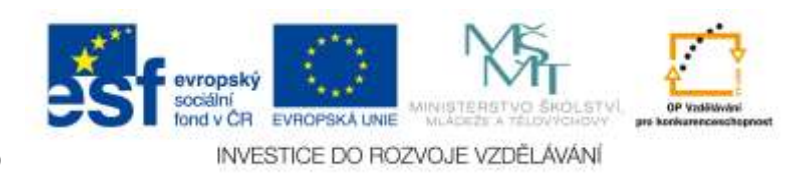

#### Náhodná úloha z existující kategorie

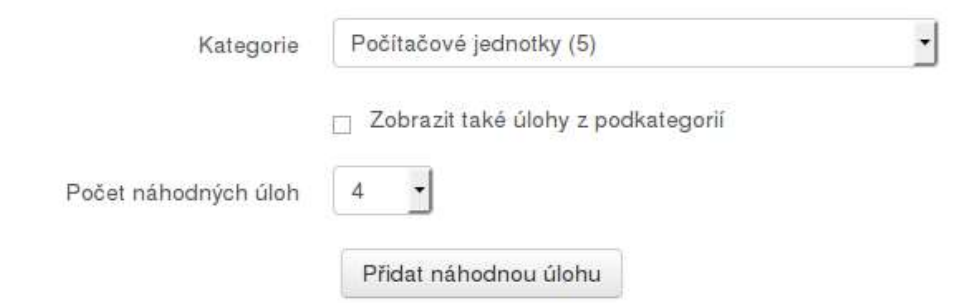

Obrázek 13 – Vložení určitého počtu náhodných úloh do testu

Váha jednotlivé úlohy se volí buď přímo v nastavení úlohy (při její tvorbě nastavením povinného políčka **Výchozí známka**) nebo po vložení úlohy do testu vpravo vedle jejího názvu. Zde platí, že čím vyšší hodnota výchozí známky (můžeme si jí představit jako počet bodů za úlohu), tím vyšší její váha v celkovém poměru známek.

Upravit test: pokus ®

| Ulahy: 8   Tento test je otevřený                     | Nejvyšší známka: 10,00 | Lložit              |
|-------------------------------------------------------|------------------------|---------------------|
| Znovu nastavit strankovani                            | Celkem bodů: 8,00      |                     |
| Stränka 1                                             |                        | Přidat *            |
| Cio Náhodná (Počítačové jednotky) or auto)<br>$+ 1$   |                        | Q X 1.00 g          |
| 围<br>Stránka 2                                        |                        | Pridat -            |
| - 2 © 0 Náhodná (Počítačové jednotky) (v sub)         |                        | Q X 1,00 /          |
| 꿞<br>Stránka 3                                        |                        | Phidal <sup>*</sup> |
| -- 3 Co Náhodná (Počítačové jednotky) ne ime          |                        | Q X 1,00 /          |
| 崇<br>Stranka 4                                        |                        | Přidist *           |
| + 4 © 8 Náhodná (Počítačové jednotky) ne stay)<br>tat |                        | Q X 1.00            |

Obrázek 14 – Váha úloha (vpravo) a nejvyšší známka za test (vpravo nahoře)

Kromě toho zde figuruje také **Nejvyšší známka** (na obrázku 14 vpravo nahoře), která udává maximální počet bodů za test. Jak bylo uvedeno dříve, tuto Nejvyšší známku je vhodné nastavit na nějakou vyšší hodnotu dle počtu úloh, např. na 20 resp. třeba 40 (bodů). Čím vyšší hodnota Nejvyšší známky, tím jemnější rozdělení studentů podle úspěšnosti (jemnější možnost známkování).

#### <span id="page-39-0"></span>*7.2 Další testové úlohy*

Znovu připomeňme, že nejčastější a z pohledu oprav (provádí sám Moodle) nejjednodušší testovou úlohou je **Výběr z možných odpovědí**. Kromě tohoto typu úloh se často používají i úlohy následující.

**Dlouhá tvořená odpověď** umožňuje studentovi zadat libovolný (obvykle) delší text popisující nějakou činnost, pracovní postup, atp. Tento typ úlohy vždy vyžaduje ruční kontrolu správnosti učitelem.

**Krátká tvořená odpověď** je o něco šikovnější. Zde se obvykle očekává zadání jednoho či několika slov (např. celé věty) a tuto úlohu lze navíc zkontrolovat automaticky (viz. následující kapitola).

**Numerická úloha** obsahuje možnost zadání výsledku a jeho kontrolu s možností odchylky (toleranci

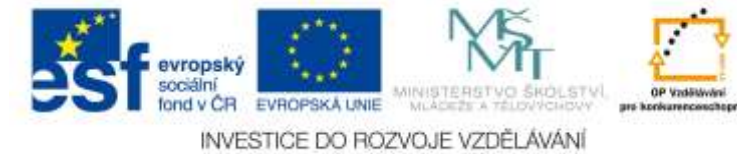

chyby nebo zaokrouhlení) a také možnost zadání výsledku v různých jednotkách (např. metrech či kilometrech, atp.). Tyto typy úloh jsou výhodné například pro matematiku, ale nejen pro ni.

**Pravda/Nepravda** spadá do kategorie ne-příliš oblíbených úloh a možná i trochu matoucích. Samozřejmě, lze napsat jednoduchou otázku, na kterou je jasná odpověď. Na druhou stranu se tyto úlohy obvykle vytváří ve formě negací, např. Vyberte možnosti, pro které neplatí … Nebo: Není pravda, že včera nebylo pěkně (ano nebo ne?).

**Přiřazování** umožňuje zkombinování dvou sloupců, kde v jednom z nich se nachází zadání (text úlohy, nebo např. pojem) a na straně druhé je obvykle rozbalovací nabídka obsahující všechny možné odpovědi. Jako typický příklad použití mě napadá třeba možnost opakování slovíček cizího jazyka, kdy vlevo je třeba česká verze slovíčka a vpravo v rozbalovacích nabídkách pak všechny možnosti v cizí řeči.

**Vypočítávané úlohy** jsou dvojího typu a liší spíš způsobem zadávání než obsahem. Umožňují vytvoření úloh obsahujících stejná textová zadání ovšem s různými čísly. Pomocí vzorců obsahujících příslušné proměnné (např. x a y) je možno vypočítat správný výsledek a zkontrolovat tak výpočet studenta. Jako příklad úlohy si můžeme představit zadání: Spočítejte obsah obdélníka o stranách a=... a b=... s konkrétně zadanými čísly, kde každý student bude mít jiné hodnoty. Tím se získá (téměř) neomezený počet různých variant jednoho typu úlohy.

Konečně **Popis** je pseudoúloha, která umožňuje vložení informačního textu. Např.: "Nyní budou následovat těžší úlohy." nebo: "Následující úlohy se týkají objemu a povrchu těles.".

#### <span id="page-40-0"></span>*7.3 Nastavení stránkování testu*

Moodle standardně úlohy stránkuje po jedné na každou stránku. Efekt tohoto způsobu předkládání úloh je zřejmý zejména v delších testech, kdy jistě není zrovna vhodné, aby se studentovi objevila velmi dlouhá stránka řekněme o dvaceti těžkých úlohách. Počet úloh zobrazených na jedné stránce se nastavuje v nastavení testu (možnost **Upravit nastavení**) v části **Rozložení**.

- Rozložení

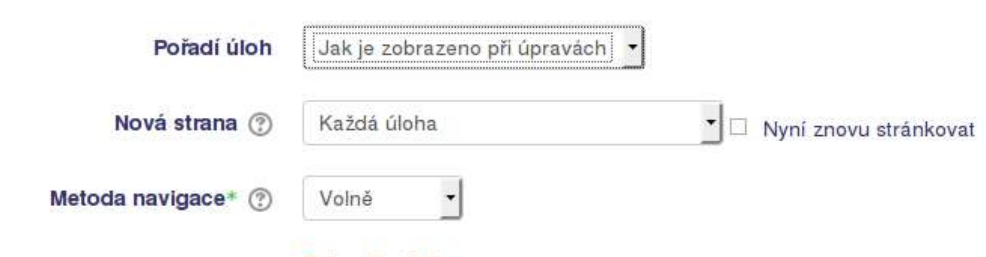

Zobrazit méné ...

Obrázek 15 – Rozložení testu (možnost nastavení počtu úloh na stránku)

V nabídce **Nová strana** je možné vybrat počet úloh na stránku. V nabídce **Pořadí úloh** úlohy zamíchat. To se také obvykle provádí. Kromě zamíchání úloh mezi sebou je dobré také nastavit zamíchání odpovědí v u každé otázky. To najdete v části **Chování úloh** pod možností **Zamíchat v rámci úloh** (bývá standardně nastaveno na Ano).

#### <span id="page-40-1"></span>*7.4 Odevzdaný soubor nebo online text*

Odevzdaný soubor jsme již zmiňovali výše, tady alespoň připomeňme, že se jedná o rychlý a snadný způsob zadání určitého úkolu, který je později potřeba zkontrolovat

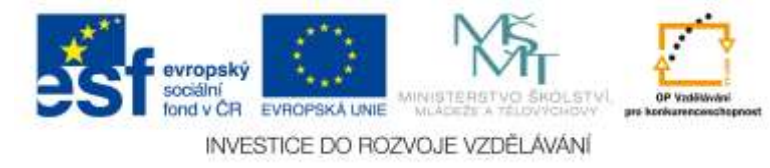

učitelem, tzn. podívat se na odevzdané soubory a na základě jejich obsahu je ručně oznámkovat.

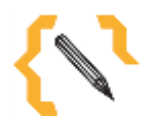

# **Poznámka**

Úkol typu odevzdaný soubor či online text vložíte po zapnutí režimu úprav kliknutím na odkaz pro přidání nové činnosti a výběrem možnosti **Úkol**.

Tento typ úlohy umožňuje také vytvoření tzv. **Online textu**. Možnost odevzdání online textu najdete v nastavení úkolu v části **Typy úkolů** pod příslušným zaškrtávacím tlačítkem. Zapnutím této možnosti se studentovi objeví vizuální editor, který mu umožní splnění úkolu přímo v prostředí Moodle za pomoci internetového prohlížeče a bez nutnosti použití nějakého externího textového editoru.

Pokud necháte zaškrtnuté obě možnosti (**Online text** i **Soubor odevzdaných úkolů**), pak si student vlastně bude moci vybrat, jakou formu zvolí pro odevzdání určitého úkolu, případně k odevzdanému souboru ještě připsat nějakou poznámku navíc.

<span id="page-41-0"></span>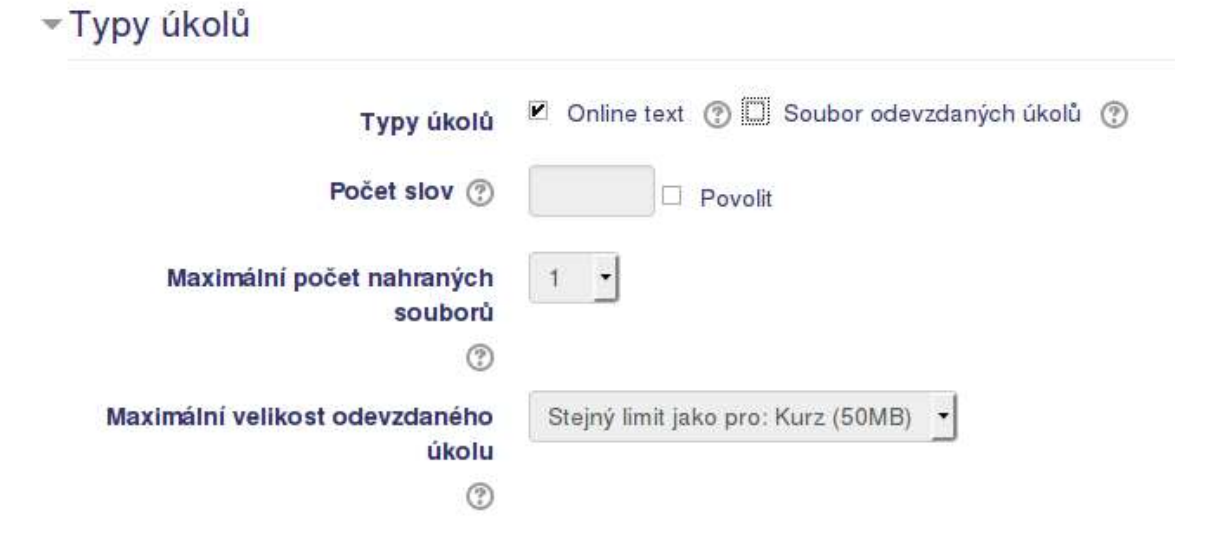

Obrázek 16 – nastavení online textu.

#### <span id="page-41-1"></span>*7.5 Import úloh*

Vytváření úloh přímo v prostředí Moodle a za pomocí standardních voleb k tomu určených je pro řadu uživatelů dostačující. Na druhou stranu Moodle umožňuje vytváření úloh také tzv. v offline režimu, prakticky to znamená v nějakém čistě textovém editoru a za pomoci jednoduchých pravidel.

Úlohy můžete naimportovat v části **Správa kurzu – Banka úloh – Import**. K dispozici je několik možných formátů souboru. Při výběru toho správného formátu doporučuji prostudování všudypřítomné nápovědy (vedle každého formátu je tlačítko s otazníčkem), která vás odkáže i na podrobnější informace k danému formátu přímo na stránkách Moodle. Tak např. formát Aiken umožňuje zadání otázek v tomto (textovém) duchu:

Mezi barvy RGB nepatří: A. červená B. zelená

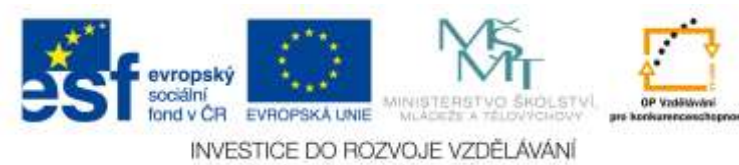

C. modrá D. černá ANSWER: D

A takto by mohli (po vynechání prázdného řádku) pokračovat další otázkou tohoto typu. Není to jednoduché? Pokud vám to jednoduché přijde, pak určitě některou z dostupných možností importu testových úloh vyzkoušejte, mohou vám totiž výrazně ulehčit a zrychlit vaši práci.

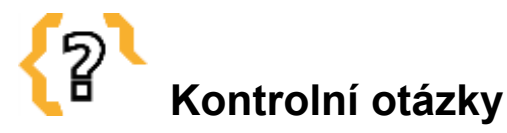

K čemu je banka úloh a jak nejlépe volit pojmenování kategorií? Co to je tzv. online text? Jaké jsou možnosti importu úloh? Co všechno lze v rámci testu zamíchat? Existuje nějaký typ úlohy, který umožňuje vytvoření jednoho zadání, ale vložení různých čísel?

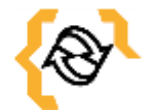

# **Souhrn**

V této části jsme se seznámili s dalšími možnostmi testování studentů v prostředí elearningu. Podívali na různé možnosti a typy vkládaných úloh stejně jako na možnost jejich kategorizace do vhodně pojmenovaných skupin. Jako zajímavou možností se také jeví import testových úloh v jednom z mnoha dostupných formátů, který může (nemusí) některým uživatelům Moodle výrazně urychlit proces vytváření testových úloh a tím obohatit rozsah a kvalitu předkládaných testových úloh.

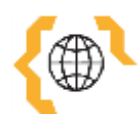

# **Literatura a zajímavé odkazy**

Aiken format. *MoodleDocs* [online]. 23.1.2015. [cit. 2015-01-24]. Dostupné z: [https://docs.moodle.org/28/en/Aiken\\_format](https://docs.moodle.org/28/en/Aiken_format)

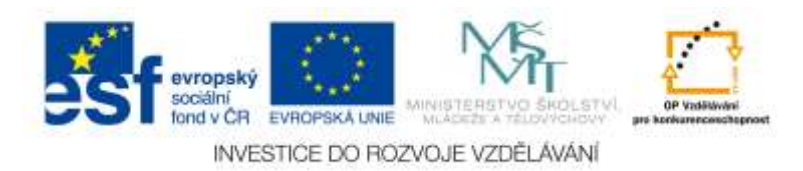

# <span id="page-43-0"></span>**8 Evaluace v e-learningu**

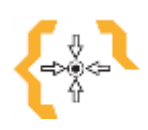

#### **Cíle**

Po prostudování této kapitoly:

- Získáte přehled o možnostech hodnocení testů a úloh
- Budete schopni vytvořit vlastní hodnotící škálu

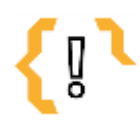

# **Pojmy k zapamatování**

- Škály hodnocení
- Rychlé hodnocení • Celková reakce
- Počet pokusů Adaptivní režim
- Ruční známkování
- Odložený výsledek
- Úloha s vlaječkou
- Export známek

E-learning se svým charakterem hodí nejen k evaluaci (hodnocení) studentů, ale také k autoevaluaci účastníků kurzu. Lze ho tedy použít nejen k hodnocení výsledků vzdělávání studentů, ale také k opakování nebo přípravě na závěrečné hodnocení. Pozitivně bývají také hodnoceny testy plněné studenty v časech mimo výuku (např. doma). V případě vhodně stanoveného časového limitu testu (např. na 10 minut) je student donucen k prostudování (naučení) látky předem před vlastním testem a přitom mu je dána určitá volnost v tom kdy, kde a za jakých podmínek se do testu pustí.

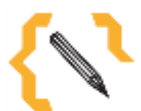

# **Poznámka**

Možnost provedení testu mimo výuku bývá pozitvně hodnocena nejen studenty, ale také učiteli. Testování (ověřování) znalostí mimo výuku časově nezatěžuje obsah hodiny a zároveň získaná hodnocení bývají dostatečně relevantní. (Rozhodně nelze např. říci, že by jeden člověk udělal test za ostatní a ti by z toho jen těžili.)

### <span id="page-43-1"></span>*8.1 Škály hodnocení*

O škálách hodnocení jsme již hovořili v předchozích částech textu. Pro úplnost si je v této části ale připomeňme. **Škály hodnocení** naleznete ve **Správě kurzu – Známky – Škály**. Vytvářet můžeme libovolné škály hodnocení, ty se (z důvodu správného seřazení v rozbalovací nabídce) uvádějí v sestupném pořadí, např.: 5, 4, 3, 2, 1 nebo nezapočteno, započteno.

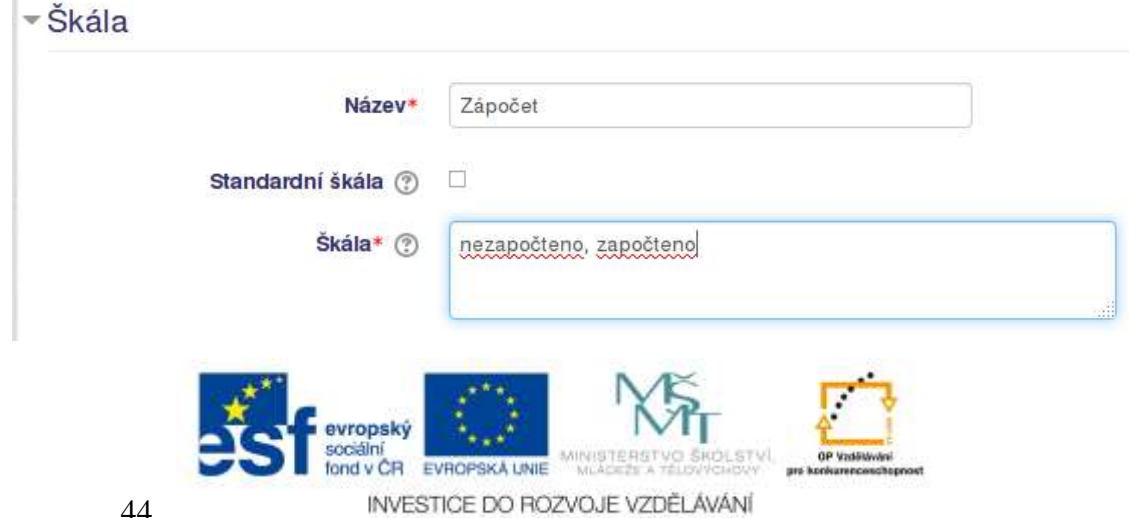

Obrázek 17 – Škály hodnocení

Přiřazení škály jako hodnocení určitého úkolu se provádí přímo u zadaného úkolu. Tak např. v případě odevzdaného souboru (**Úkol**) toto nastavení najdete v **Nastavení úkolu** v části Známka. Zde se vybere typ **Škála** a v nabídce Škál pak ta varianta (škála), kterou chceme k hodnocení použít.

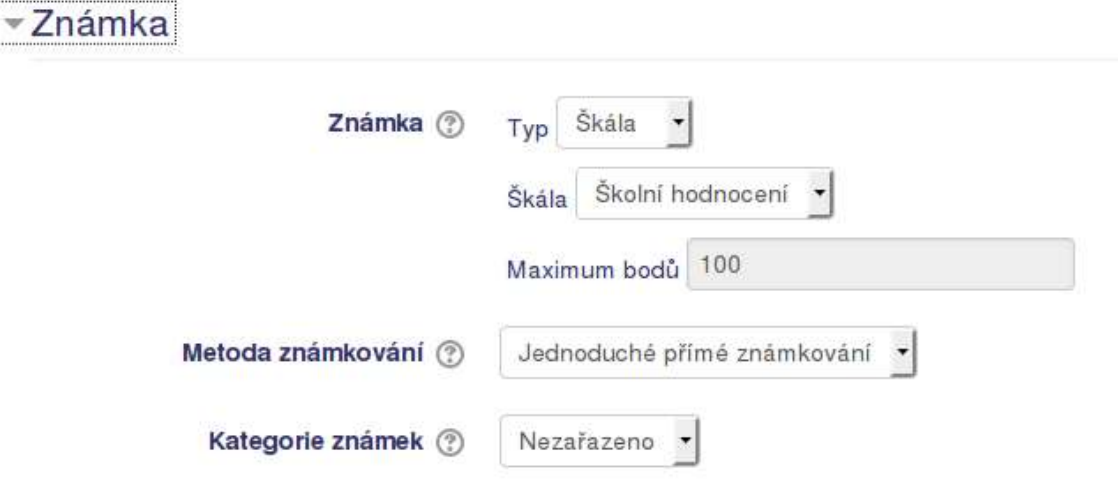

Obrázek 18 – Výběr škály použité k hodnocení úkolu

### <span id="page-44-0"></span>*8.2 Známkování odevzdaných souborů*

Známkování odevzdaných souborů je nutné provést přímo učitelem. Ten musí odevzdané soubory projít (prohlédnout) a oznámkovat. Známkování se provádí po otevření vybraného úkolu kliknutím na odkaz **Zobrazit/hodnotit všechny odevzdané úkoly**. Pro přímé hodnocení studentů v seznamu je dobré v dole v části **Možnosti** zapnout možnost tzv. **Rychlého hodnocení** (stačí zaškrtnout dané tlačítko).

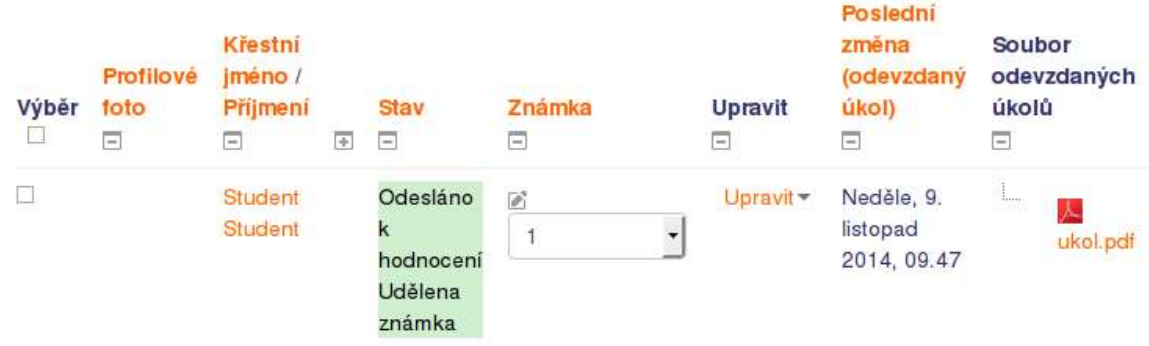

Obrázek 19 – Rychlé hodnocení odevzdaných úkolů

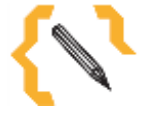

### **Poznámka**

Při známkování úloh studentů pamatujte na možnosti řazení studenta podle různých kritérií (příjmení, data odevzdání, atp.). Také se jeví jako šikovná možnost sbalení (skrytí) určitých nadbytečných údajů (např. emailu) a tím zvýšení přehlednosti zobrazovaných informací v tabulce.

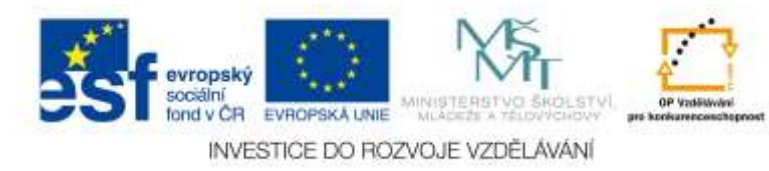

#### <span id="page-45-0"></span>*8.3 Známkování testů*

Známkování testu je v ideálním případě provedeno automaticky na základě pravidel stanovených v nastavení testu, tak jak bylo uvedeno v předchozím textu. Pro připomenutí uveďme, že toto nastavení najdeme v **Nastavení testu** v části **Celková reakce** a stanovuje se procentuální úspěšností (rozsahem). Jedná se o políčka **Meze bodování** a hodnoty se zde zapisují včetně znaku procent, viz. Obrázek 20.

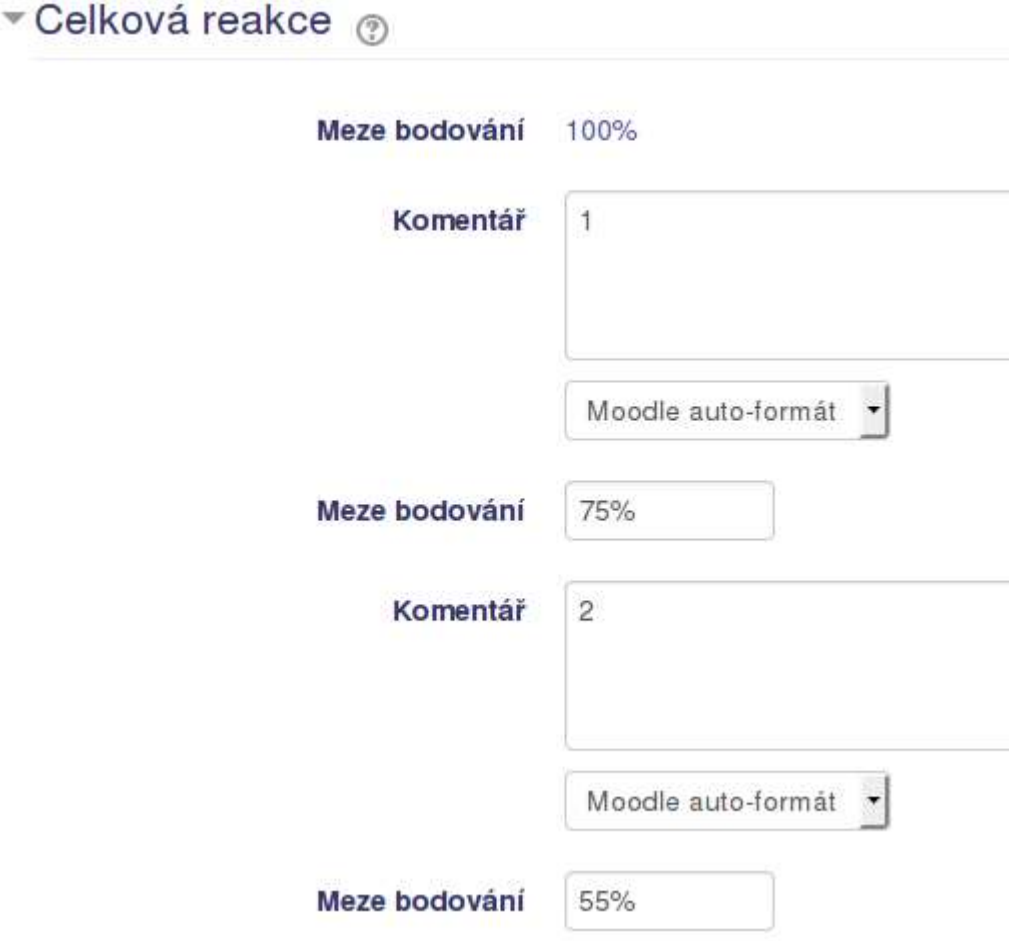

Obrázek 20 – Hodnocení testu

Dosažený výsledek studentů si můžeme prohlédnout v části **Správa testu – Výsledky – Odpovědi**. Zde je vidět jak dosažená známka (počet bodů), tak i **Komentář** (vlastní hodnocení studenta), viz obrázek 21. Pro úplnost také dodejme, že je zde i možnost prohlédnout si pokus studenta, případně provést ruční hodnocení některých odpovědí (změnu či úpravu bodového skóre).

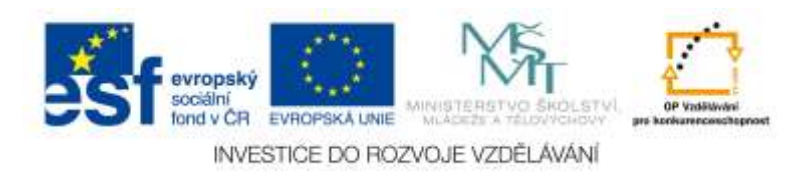

| $=$ | Krestni<br>jméno/<br>Příjmení<br>п                       | E-mailová<br>adresa<br>$\equiv$ | Stav<br>Ξ | Známka/20,00<br>Ξ         | Komentář<br>$\frac{1}{2}$ | Ξ |
|-----|----------------------------------------------------------|---------------------------------|-----------|---------------------------|---------------------------|---|
|     | <b>Student</b><br><b>Student</b><br>Prohlédnout<br>pokus | student@neni.cz Ukončeno        |           | 12.00                     | 3                         |   |
|     |                                                          |                                 |           | Vuhrat veo / Zrueit wiher | Odstranit vybran          |   |

Obrázek 21 – Ukázka bodového hodnocení studenta a jeho oznámkování

V případě, že je v testu umístěna úloha, kterou je nutné ohodnotit ručně, najdete seznam těchto úloh v části **Správa testu – Výsledky – Ruční známkování**. Úlohy se přitom známkují postupně, tzn. po otázkách a u všech studentů najednou.

|             | Test Hardware počítače a ergonomie |                                                       |                  |                            |
|-------------|------------------------------------|-------------------------------------------------------|------------------|----------------------------|
|             | Ulohy, které vyžadují hodnocení    |                                                       |                  |                            |
|             |                                    | Zobrazit také úlohy, které byly hodnoceny automaticky |                  |                            |
| Úloha<br>č. | Jméno úlohy                        | ĸ<br>hodnocení                                        | Již<br>hodnoceno | Celkem                     |
| 1           | Ergonomická myš<br>aklávesnice     | 1 zrámkování.                                         | $\Omega$         | 1 oznámkovat<br><b>VSe</b> |
| 2           | Pálení očí                         | 1 známkování                                          | $\Omega$         | 1 oznámkovat<br>vše        |

Obrázek 22 – Ruční známkování úloh dle obsahu

#### <span id="page-46-0"></span>**8.3.1 Opakovací test**

Ne všechny testy slouží k tomu, aby studenti získali určitou známku, někdy je dokonce dobré pokud student získá nějakou známku pěknou, která bude respektovat jeho pokrok, snahu nebo čas, který tomu věnoval. Na tyto a další případy se hodí možnost nastavení možnosti opakování testu (nastavení počtu pokusů testu) a stanovení pravidla jakým bude z toho většího počtu pokusů odvozena případná známka (ať už pro klasické známkování nebo pro potřeby porovnání výsledků mezi studenty).

Nastavení určitého počtu pokusů v testu se provádí v **Nastavení testu**, v části Známka. Zde najdeme **Povolený počet pokusů** (pro potřeby opakování či přípravy studentů je vhodné nechat neomezený počet pokusů) a také pravidlo, na základě kterého bude stanovena známka – známka – známka – známka – známka – známka – známka – známka – známka – známka – známka – známka – známka – známka – známka – známka – známka – známka – známka – známka – známka – známka – známka – známk

evropský ond y CR EVROPSKA UNIE INVESTICE DO ROZVOJE VZDĚLÁVÁNÍ **Metoda známkování**. Metoda známkování může být na základě nejvyššího dosaženého skóre, průměrného skóre, prvního nebo posledního pokusu.

#### <span id="page-47-0"></span>**8.3.2 Chování úloh v testu**

V nastavení testu v části **Chování úloh** je možné nastavit chování úloh při testu. Pojďme se na některé možnosti podívat.

**Odložený výsledek** je v řadě případů nejlepší volbou a dál vychází z nastavení podle části Možnosti prohlídky, kde se volí co se má v kterém okamžiku zobrazit. Např. ihned po zvládnutí testu, nebo později (student se sám aktivně vrací ke zobrazení testu), případně až po jeho uzavření. Co je určitě dobré v tomto místě rozmyslet, zda se mají studentovi po skončení testu zobrazit správné odpovědi, případně zda mu vůbec zobrazovat body a vlastní hodnocení (zejména v případě, kdy je ještě nutné ručně ohodnotit některé úlohy je toto chování nežádoucí – bezprostředně po skončení testu zůstávají ručně hodnocené úlohy neohodnocení a tak se logicky spočítá známka horší, než student pravděpodobně dostane).

|   | V průběhu pokusu         | testu | ihned po pokusu o zvládnutí |     | Později, dokud je test<br>zpřístupnén |    | Po uzavreni testu    |
|---|--------------------------|-------|-----------------------------|-----|---------------------------------------|----|----------------------|
| × | Pokus (?)                |       | Pokus                       |     | Pokus                                 | ×  | Pokus                |
|   | Při správné odpovědí (?) | ×     | Při správně odpovědí        |     | Při správné odpovědí                  | ×  | Při správně odpovědí |
|   | Body (T)                 | ×     | Body.                       | C.S | Body                                  | ×  | Body.                |
|   | Konkrétní reakce (?)     | ×     | Konkrétní reakce            |     | Konkrétní reakce                      | v. | Konkrétní reakce     |
| s | Obecná reakce (?)        | ×     | Obecná reakce               |     | Obecná reakce                         | v. | Obecná reakce        |
|   | Správná odpověď (?)      | ×     | Správná odpověď             |     | Správná odpověď                       | ×. | Správná odpověď      |
|   | Celková reakce (?)       | ۳     | Celková reakce              |     | Ceštová reakce                        |    | Celková reakce       |

Obrázek 23 – Možnosti zobrazení výsledků po skončení testu

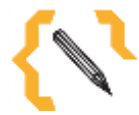

# **Poznámka**

Relativně nově v možnosti **Chování úloh** přibyla také varianta "s mírou jistoty". Tato varianta umožňuje studentovi u každé úlohy nastavit jak moc si je jistý odpovědí. V případě, že zcela jistě, pak za správnou odpověď získá plný počet bodů (a naopak za špatnou plný počet bodů ztratí). Pokud si až tak jistý není, pak podobně získá (nebo ztratí) jen část možných bodů.

**Adaptivní režim** umožňuje opakovaně odpovědět na určitou otázku, až se nakonec dobere správné odpovědi. Standardní forma tohoto režimu započítává jednotlivé pokusy s penalizací, tedy spolu se ztrátou jistého počtu bodů (běžně bývá 1/10 hodnoty bodu).

#### <span id="page-47-1"></span>**8.3.3 Úloha s vlaječkou**

U každé úlohy testu může student kliknout na odkaz s textem **Úloha s vlaječkou** (vlevo vedle zadání úlohy). Tato možnost přidá v části **Navigace testu** postranního panelu takový červený trojúhelník do čtverečku s číslem úlohy. V podstatě se jedná o možnost poznačení určitých (např. nejistých, nebo složitějších úloh) studentem tak, aby se k nim mohl později (zbyde-li mu čas) v klidu vrátit. Je to šikovná volba, kterou stojí za to studentům zmínit.

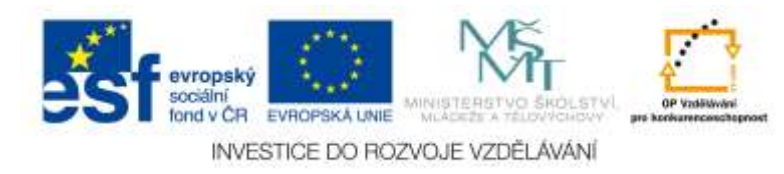

#### <span id="page-48-0"></span>*8.4 Export a import známek*

Po kliknutí na odkaz **Známky** v **Nastavení kurzu** je možné souhrnně prohlížet informace o postupu (hodnocení) studentů v kurzu. Kromě toho zde můžete známky také importovat či exportovat. To se dělá pomocí rozbalovací nabídky nahoře. Tady bych rád zdůraznil, že známky je možno exportovat také rovnou ve formátu souboru programu Excel nebo jako OpenDocument (určen pro kancelářské programy LibreOffice.org a OpenOffice.org).

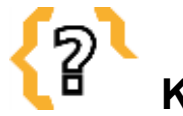

# **Kontrolní otázky**

Co to je adaptivní režim v testu? Kde se zapisuje hodnocení testu? Co to znamená úloha s vlaječkou? Jak vyexportovat známky studentů v kurzu?

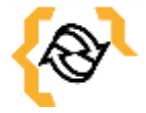

# **Souhrn**

Testy, úkoly a jejich hodnocení. Zadání testu, jeho obsah, účel i hodnocení, to vše spolu úzce souvisí. Některé testy mají sloužit k hodnocení (známkování) studentů, jiné k opakování, další k ověření svých znalostí, přípravu na závěrečné testování atp. Všechny tyto věci je třeba brát v potaz v okamžiku vytváření testu nebo úkolu a tomu také přizpůsobit jeho hodnocení, jeho přísnost, počty bodů, možnosti opakovaného provedení testů atd. Jak je na tom e-learning Moodle s hodnocením těchto úkolů, tak právě na to jsme se podívali v této části textu.

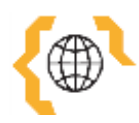

# **Literatura a zajímavé odkazy**

Quiz module. *MoodleDocs* [online]. 23.1.2015. [cit. 2015-01-24]. Dostupné z: https://docs.moodle.org/26/en/Quiz\_module

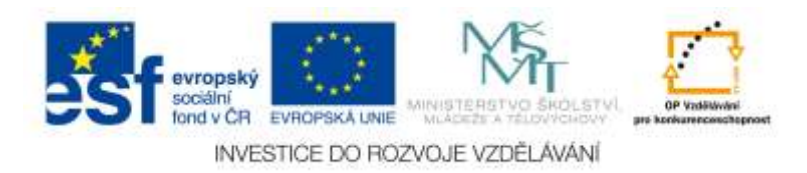

# <span id="page-49-0"></span>**9 Desatero autora e-kurzu**

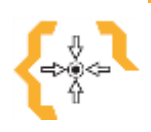

#### **Cíle**

Po prostudování této kapitoly:

- Získáte přehled o tom na co si dát v e-learningu pozor.
- Budete schopni rozmyslet další pravidla a možná úskalí e-learningu.

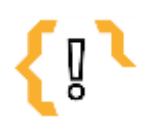

# **Pojmy k zapamatování**

- Stanovení pravidel Zodpovědnost
- Motivace studentů

• Typ materiálů

- Spolupráce
- Tvořivost
- Prezentace školy
- Opakované použití
- Spravedlnost hodnocení

# <span id="page-49-1"></span>*9.1 Desatero autora e-learningu*

#### **1) Stanovení pravidel a obsahu**

Stejně jako v běžné výuce i v e-learningu je dobré stanovit určitá pravidla práce, která by měla být relativně jednoduchá (a tím i snadno zapamatovatelná). V případě e-elarningu je můžete vhodně umístit na jeho začátek. Díky strukturovanému obsahu e-learningu (např. tematicky, podle měsíců, atp.) by měl mít student a vlastně i učitel přehled o tom co se dělá, co se dělalo minule, nebo kam a k čemu se směřuje. Student díky tomu vidí i to co při běžné výuce zůstává skryto, tzn. má stálý přehled o obsahu i směřování výuky a toho lze využít nejen v případě, kdy chybí žák, ale také např. v okamžiku kdy odpadne nějaká hodina výuky.

#### **2) Motivace studentů**

Studenta je třeba motivovat k používání e-learningu. Student musí chápat, že se mu jeho používání vyplatí (např. díky obsaženým materiálům nebo možnosti samostudia či studia v okamžicích, které si volí on sám). E-learning může (nemusí) zastoupit běžnou školní výuku, může fungovat jako jakýsi doplněk výuky, možnost procvičit nebo ověřit si získané znalosti, získat dobrou známku, atd. Pro dobrou motivaci studentů je také dobré pokud se e-learning mění, tzn. přibývají tam další nové materiály a úkoly.

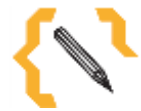

# **Poznámka**

Moodle standardně umožňuje zobrazit či skrýt vložené materiály a úkoly. I když se kurzy používají opakovaně, někdy není na škodu tuto možnost využít, tzn. např. neukazovat studentům všechny obsažené testy a úkoly (aby je zbytečně neodradily) a stejně tak možnost zobrazit odkaz či rozšiřující materiál "za odměnu". Není jenom důležité informace podat, ale také je umět prodat.

**3) Vhodné materiály v tom správném formátu a toho správného typu**

E-learning umožňuje vkládání takových materiálů, které do tištěného textu nedostaneme. **Exercía e a proto** se encontradostaneme. **Proto** se

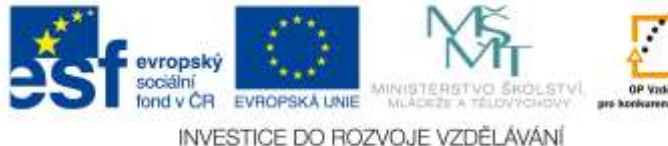

nebojte vkládat také videa, zvuky, animace a další. Přitom ale klademe důraz na vypovídající hodnotu vloženého materiálu a jeho účel. Pokud např. chceme, aby se student z daného materiálu mohl učit, je přece jen vhodnější vložit nějaký dobře strukturovaný dokument ve formátu PDF nebo HTML stránku (oproti formátu PDF se bude malinko hůře tisknout, ale zas dobře upravovat a aktualizovat). Dejme studentům možnost volby, odkud se budou učit (můžeme vložit např. svůj vlastní studijní materiál spolu s dalšími odkazy např. na externí zdroje informací).

#### **4) Výchova k zodpovědnosti**

E-learning vede k zodpovědnosti a také jí od studentů vyžaduje. Pokud student bez "metody biče a cukru" nezvládá plnit zadané úkoly, nebude je zvládat ani v e-learningu, který studentům dává větší volnost v tom kdy a jakým způsobem či formou budou studovat a zda se k takovému studiu postaví zodpovědně. Tak např. student má zadaný termín splnění úkolu a tento termín je třeba dodržet. Z toho si ale leckterý student vezme informaci možnost splnění úkolu řekněme do neděle do půlnoci a tak to vše nechá na poslední chvíli a samozřejmě jako naschvál mu zrovna přestane fungovat počítače, začne zlobit připojení k Internetu nebo nepůjde elektrický proud.

#### **5) Spolupráce a tvořivost**

E-learning podporuje spolupráci a rozvíjí tvořivost studentů. Díky získané volnosti a při vhodně stanovených pravidlech je možné, aby se podíleli na tvorbě obsahu elearningu, aby prezentovali své znalosti a dovednosti, aby uplatnili své koníčky, zájmy a záliby. Studenti obecně rádi pracují s novými neokoukanými technologiemi, rádi používají své nové výkonné mobilní telefony a tablety a pohybují se na Internetu. Školní e-learning je zpravidla dostupný na Internetu, podporuje tyto nové technologie a přizpůsobuje se jím. Student tak může studovat bez papíru a tužky ať už ve vlaku či autobusu.

#### **6) Prezentace školy**

E-learning může být příkladem dobré práce ve škole a její prezentace. Ne každá škola e-learning má a používá (i když jejich počet každoročně roste a za chvíli to zřejmě bude určitý standard). E-learning je přidanou hodnotou pro studenta, kde má k dispozici jak materiály, tak tu jsou (mohou být) procvičovací testy a stejně tak i dosažené výsledky. To mj. může vést k soutěživosti mezi studenty navzájem nebo dokonce mezi školami. Elearning se stává prezentací dané školy a její chloubou a tak by se k němu mělo také přistupovat.

#### **7) Dobrý studijní materiál**

Vytvořit dobrý učební text je složité a na poprvé se to zpravidla nepovede. Nevadí, na e-learningu, podobně i na učebních textech, testech a úkolech je stále co vylepšovat a upravovat. To co funguje v jedné třídě, nemusí fungovat nebo stačit v třídě jiné. Tak jak se liší studenti, liší se v průběhu času i požadavky na e-learning a ten je třeba jim přizpůsobovat. Pokud se e-kurz stane dobrým zdrojem příkladů a materiálů, které stojí za to použít, stane se i dobrým pomocníkem při výuce a vzorem pro ostatní. Jak vypadá dobrý studijní materiál? Odpověď tak jednoznačná být nemusí, je ale důležité, aby takový materiál plnil svůj účel. Vylepšit ho lze také rozmanitostí vkládaných materiálů (např. kombinace video nebo zvuk, animace a studijní text).

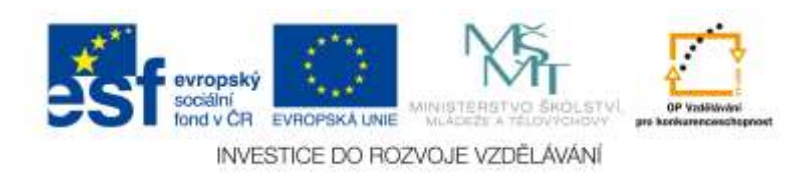

#### **8) Spravedlnost hodnocení**

E-learning umožňuje různé formy hodnocení studentů. Mimo to, jsou zde také automaticky hodnocené testy, kde odpadá možnost dalšího vlivu učitele do hodnocení studentů nebo určitého studenta. To co se může pro žáky jevit jako výhoda, bývá někdy i nevýhodou. Automatické hodnocení je prováděno na základě určitých pravidel bez možnosti přihlédnout např. k předchozímu pokroku studenta, jeho handicapu atp. (samozřejmě dál můžeme dělat např. různé varianty testu – těžký resp. lehký, podle toho pro koho je určen). Ať tak, či jinak, e-learning hodnotí všechny studenty stejně, spravedlivě a také transparentně. Test či odevzdaný úkol není problém kdykoliv prohlédnout nebo ukázat ostatním.

#### **9) Prezentace učitele i studenta**

E-learning je prestižní záležitostí pro učitele i pro studenta. Učitel formou e-learningu prezentuje probíranou látku, vlastní i cizí materiály, zaujetí daným problémem. Studentovi ukládá plnit určité úkoly a testy a ten je zas plní a odevzdává s větším či menším úspěchem, v různé kvalitě a složitosti vypracování. Tyto materiály a výstupy se stávají součástí kurzu a prezentace učitele před studenti a naopak.

#### **10) Snadnost tvorby a opakované použití**

I když je složité udělat dobrý studijní materiál, je naopak jednoduché něco přidat. Odkaz na soubor, URL adresu, HTML text, úkol nebo opakovací test. Všechny tyto materiály (i další nejmenované) je snadné přidat do e-learningu, přijít do výuky a zdůraznit co nového nám v e-learningu přibylo a je dobré nebo dokonce nutné prostudovat a splnit. Tak jak e-learning vzniká a používá se, stejně tak se může opakovat. Zejména to co se nám povede, to používáme opakovaně v jiných třídách a dalších ročnících. Z toho je vidět, že používání e-learningu má smysl a není to práce, která byť je dlouhodobá, tak upadne po určité době v zapomnění. E-learning lze používat opakovaně.

# **Kontrolní otázky**

Jak motivovat studenta?

Je lepší hodnotit studenta klasickými známkami, slovně nebo to kombinovat?

Jaké typy materiálů se hodí do e-learningu, existují naopak materiály, kterým je vhodné se vyhnout?

Jakým způsobem umožnit (provést) komunikaci mezi studentem a učitelem v prostředí e-learningu?

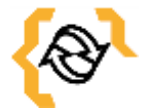

### **Souhrn**

Tak jak chceš, aby se druzí chovali k tobě, tak se chovej ty k nim. To co platí v osobních vztazích, ve vztazích mezi učitelem a studentem ve škole i mimo ni, to samé by mělo platit i v e-elarningu. U e-learningu přitom odpadá možnost přímé (osobní) komunikace, možnost vidět toho druhého, slyšet intonaci jeho hlasu atd. a to ve své podstatě ztěžuje komunikaci i působení

evropský sociální<br>fond v ČR EVROPSKÁ LINIE INVESTICE DO ROZVOJE VZDĚLÁVÁNÍ na studenta. Na druhou stranu bych viděl pozitivum i v této volnosti přístupu k eelearningu, který vlastně zastupuje učitele a tak umožňuje další (i mimoškolní) vzdělávání studentů v situaci, kdy se jim to zrovna hodí.

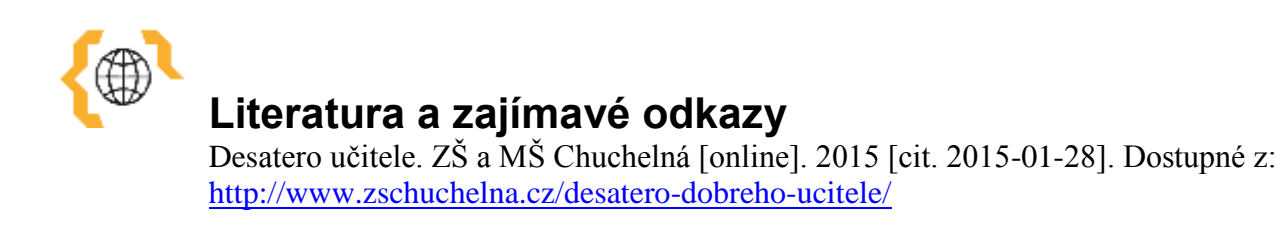

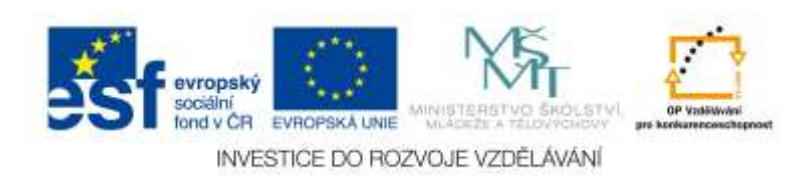

## <span id="page-53-0"></span>**10 Banka otázek**

Součástí každého textu bude jako POSLEDNÍ KAPITOLA banka otázek. Uveďte, prosím, na tomto místě minimálně 50 otázek k tématu distančního textu s odpověďmi a, b, c, d – přičemž pouze 1 odpověď bude správná.

- 1) Jak se přistupuje k e-learningu?
	- a) Online
	- b) V tištěné podobě
	- c) Ve formátu PDF
	- d) Vzdálenou správou
- 2) Software označený jako opensource není:
	- a) Za peníze
	- b) S otevřeným zdrojovým kódem
	- c) Zadarmo
	- d) Pro libovolné použití
- 3) Výhodou e-learnigu není
	- a) Vysoká pracnost vytváření materiálů
	- b) Opakovaná použitelnost
	- c) Přístup přes Internet
	- d) Možnost vkládání multimédií
- 4) Nevýhoda e-learningu je
	- a) Vysoká pracnost vytváření materiálů
	- b) Dostupnost pomocí internetového prohlížeče
	- c) Dostupnost kdykoliv a odkudkoliv
	- d) Velmi vysoké nároky na HW, SW a znalosti správce a učitelů
- 5) E-learning se nehodí pro
	- a) Komunikaci naživo mezi učitelem a studentem
	- b) Libovolnou komunikaci mezi učitelem a studentem
	- c) Testování
	- d) Odevzdávání souborů
- 6) Moodle ke svému provozu nevyžaduje
	- a) MS Windows server
	- b) Webový server, např. Apache
	- c) Databázový server, např. MySQL
	- d) Skriptovací jazyk PHP.
- 7) Licence Moodle je
	- a) Opensource
	- b) Freeware
	- c) Shareware
	- d) Jedná se o placenou verzi
- 8) Která činnost umožní odevzdání úkolu (nahrání souboru) studentem
	- a) Úkol
	- b) Stránka
	- c) URL
	- d) Test
- 9) Která testová úloha umožní výběr z možných odpovědí (1 nebo více správných možností)

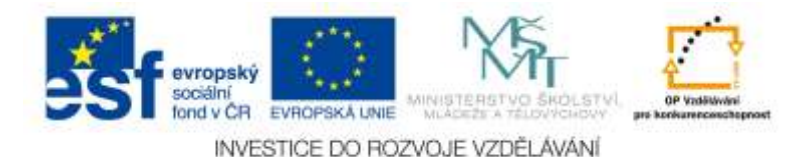

#### a) Výběr z možných odpovědí

- b) Dlouhá tvořená odpověď
- c) Vypočítávaná úloha
- d) Krátká tvořená odpověď
- 10) K čemu slouží tzv. Škály?
	- a) Hodnocení
	- b) Testování
	- c) Jsou to předvytvořené vzorníky určitých barev
	- d) Nic takového v Moodle není
- 11) Do kterého formátu je nejlepší uložit texty vytvořené v nějakém externím editoru (např. MS Word), s ohledem na to, aby se studentům dobře četli a tiskli?
	- a) PDF
	- b) DOC
	- c) DOCX
	- d) JPG
- 12) K čemu se v e-learningu používá Slovník?
	- a) Vysvětluje některé důležité pojmy, navíc umožňuje jejich propojení s HTML učebním textem
	- b) Jako systém upomínek pro tvůrce kurzů
	- c) Jako slovníček v kurzech cizích jazyků
	- d) Jedná se o rychlou nápovědu Moodle.
- 13) V čem spočívá heuristický způsob výuky
	- a) Postupně vedeme studenta k řešení stále složitějších problémů
	- b) V tzv. heuristické analýze
	- c) Základem je badatelská a samostatná práce studenta.
	- d) V modelování situací a jejich řešení
- 14) Individuální výuka spočívá
	- a) V individuálním přístupu ke každému studentovi
	- b) Ve skupinové práci, kde se každý individuálně prosazuje
	- c) Ve frontálním způsobu výuky a individuálním studiu každého zvlášť
	- d) V rychlosti s jakou jsou předkládána jednotlivá témata
- 15) Při tvorbě studijních materiálů je třeba dbát především na
	- a) Obsahovou správnost a aktuálnost obsažených informací
	- b) Na uvedení všech zdrojů dle normy ČSN ISO 690
	- c) Na krátkost textu (dlouhé texty stejně nikdo nečte)
	- d) Na jazykovou správnost
- 16)Co je podstatou projektové výuky?
	- a) Vypracování tzv. projektu, jeho obhajoba a prezentace. Projekt byl měl mít navíc inovativní charakter (ne jen prostý popis něčeho již zpracovaného)
	- b) Vypracování projektu a jeho kontrola příslušným orgánem (obvykle vedení školy)
	- c) Vytvoření libovolného projektu a jeho zdokumentování
	- d) Dataprojektor či jiný projektor.
- 17)Co to je Daltonský plán výuky?
	- a) Volnost, samostatnost a spolupráce, vymezení určitého pracovního prostoru a jeho řešení nezávisle na ostatních
	- b) Volnost, rovnost a bratrství. Jedná se o tzv. manufakturní školy Johna Daltona.
	- c) Plán výuky, ve kterém se klade důraz na skupinovou práci v rámci tzv. pracovních skupin.

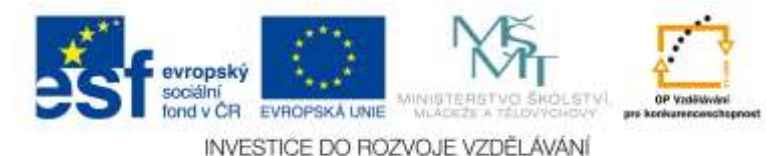

- d) Plán výuky, ve kterém je brán ohled na sociální postavení studenta vůči ostatním.
- 18)Co je podstatou tzv. problémového vyučování?
	- a) Učí studenty řešit zadané problémy
	- b) Učí studenty analyzovat problémy a pak nechat jejich řešení na ostatních
	- c) Učí studenty jak se vyrovnat se zadanými problémy
	- d) Učí studenty vyvolávat problémy
- 19)Co neumožňuje tzv. tematické uspořádání kurzu?
	- a) Naplánování výuky do týdnů spolu s posunem dle aktuálního data
	- b) Rozdělení kurzu podle témat
	- c) Rozdělení kurzu podle měsíců
	- d) Rozdělení kurzu podle témat a měsíců
- 20) Kam je dobré umístit pravidla splnění určitého kurzu
	- a) Na viditelné místo nahoru nebo do postranního panelu
	- b) Na viditelné místo dolu na každou stránku
	- c) Někam do postranního panelu ve formátu PDF
	- d) Pravidla splnění kurzu se mění a tak se nikam nedávají
- 21) K čemu slouží Popisky?
	- a) K vložení libovolného textu někam do kurzu
	- b) Ke zvýraznění libovolného textu kdekoliv
	- c) Popisky popisují obrázek v případě, že se nezobrazí, Moodle je generuje sám
	- d) Popisky jsou jednotlivé elementy ve slovníku
- 22)Jak určitě nepojmenovat vložený studijní text nebo odkaz
	- a) Dokument Word
	- b) Samostudium 12.10.2015
	- c) Rotační válec
	- d) Odkaz na www.seznam.cz
- 23) Při vkládání URL odkazu není vhodné nastavit možnost jeho zobrazení na
	- a) POP-UP okno (vyskakovací okno)
	- b) Automaticky
	- c) Otevřít
- 24)Jakým způsobem se známkuje test?
	- a) Pomocí tzv. Celkové reakce (procentuální rozdělení známek)
	- b) Ručním spočítáním bodů a ohodnocením dle tabulky
	- c) Pouze učitelem, každý student zvlášť
	- d) Podle nejvyššího dosaženého skóre nejlepšího studenta
- 25)Jak student pozná počet správných odpovědí u otázky typu Jedna nebo více odpovědí?
	- a) Podle přepínacích tlačítek resp. zaškrtávacích políček
	- b) Podle vyskakovacího okna, které ho na to upozorní
	- c) Poznat se to nedá
- d) Jedna možnost se zobrazuje v rozbalovací nabídce, kde jich víc nevybere
- 26) Který typ odpovědi v testu je nutné oznámkovat ručně?
	- a) Dlouhá tvořená odpověď
	- b) Krátká tvořená odpověď
	- c) Výběr možností
	- d) Pravda/Nepravda
- 27) Která motivace studenta je nejsilnější?
	- a) Vnitřní motivace
	- b) Vnější motivace

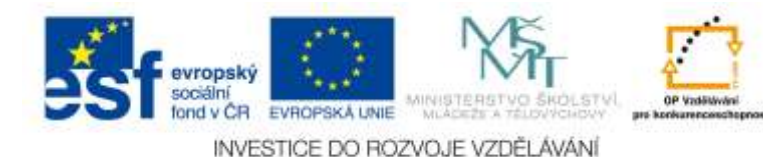

- c) Finanční motivace
- d) Sociální motivace
- 28)Co znamená podmíněný přístup k materiálu
	- a) Přístup k materiálu bude možné až po splnění nějaké podmínky (splnění předchozího testu, přečtení výukového textu, atp.)
	- b) Přístup podmíněný přihlášením studenta
	- c) Přístup, který se aktivuje v okamžiku zapsání studenta do kurzu
	- d) Jedná se o přístup k placené části e-learningu
- 29)Jak neodměňovat studenta
	- a) Penězi
	- b) Známkou
	- c) Ústní pochvalou
	- d) Certifikátem o splnění testu nebo kurzu
- 30) Studenta nelze vhodně motivovat
	- a) Rychle vytvořeným e-learningem
	- b) Osobním příkladem
	- c) Známkami
	- d) Názorností výuky
- 31)Jak správně zdůraznit nějaký důležitý text?
	- a) Tučně
	- b) Tučnou kurzivou
	- c) Větší velikostí písma
	- d) Písmem Arial Black
- 32) Pomocí čeho členit text do kapitol?
	- a) Pomocí stylů Nadpis 1, Nadpis 2, Nadpis 3
	- b) Větším písmem (zhruba okolo 20 bodů)
	- c) Tučným písmem
	- d) Kurzivou
- 33)Co označuje zkratka WYSIWYG?
	- a) Vizuální editor
	- b) Nevizuální editor
	- c) Název alternativy k MS Word
	- d) Nic to neznamená
- 34)Co by neměl dobrý výukový text obsahovat?
	- a) Červený text zvýrazněný žlutým zvýrazňovačem
	- b) Příklady
	- c) Obrázky
	- d) Videa
- 35)Jak dostat nákres na papíře do e-learningu?
	- a) Naskenováním, vyfotografováním, ..
	- b) Je ho nutné překreslit v malování
	- c) Předělat ve WYSIWYG editoru
	- d) Do e-learningu nelze přidat
- 36)Jak správně citovat zdroje?
	- a) Použitím generátoru citací např. www.citace.com
	- b) Uvedením URL adresy
	- c) Uvedením URL adresy, jména autora, data vydání
	- d) Uvedením URL adresy, jména autora, data vydání a názvu webu
- 37) K čemu slouží kategorie v Bance úloh?

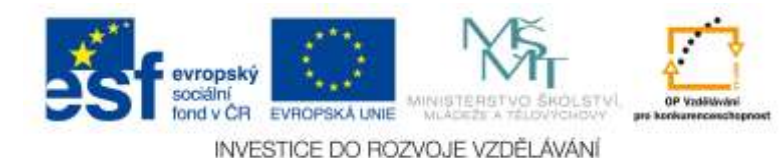

- a) K rozčlenění otázek dle určitého tématu či složitosti
- b) Ke kategorizaci otázek pouze podle tématu
- c) Ke kategorizaci otázek pouze podle složitosti
- d) Jsou to jen symbolické popisky skupin úloh bez většího významu

38) Dlouhá tvořená odpověď má především tu nevýhodu, že:

- a) Musí jí zkontrolovat a oznámkovat sám učitel
- b) Vede k samostatnému projevu studenta
- c) Nutí studenta něco vymyslet
- d) Snadno se vytváří
- 39) Pro krátkou tvořenou odpověď platí:
	- a) Umí jí oznámkovat sám Moodle na základě pravidel
	- b) Neumí jí oznámkovat sám Moodle
	- c) Neumožňuje zadání více slov
	- d) Umožňuje zadání delšího textu ve vizuálním editoru
- 40) Pro numerickou úlohu neplatí:
	- a) Je nutná ruční kontrola učitelem
	- b) Je vypočítávaná automaticky
	- c) Umožňuje výběr jednotek
	- d) Umožňuje stanovení určité odchylky
- 41) Vypočítávaná úloha
	- a) Umožňuje zadání úlohy s různými čísly pro každého studenta a automatickou kontrolou pomocí vzorců
	- b) Umožňuje zadání úlohy se stejnými čísly pro každého studenta a ruční kontrolou učitelem
	- c) Je typická zadáním stejné úlohy všem studentům a kontrolu na základě vzorce
	- d) Vypočítávaná úloha je jiné pojmenování pro Numerickou úlohu
- 42) Stránkování otázek v testu
	- a) Je možné podle libovolného počtu úloh
	- b) Je natvrdo nastaveno na 1 úlohu na stránku
	- c) Je natvrdo nastaveno na 5 úloh na stránku
	- d) Není možné nijak měnit
- 43) Tzv. online text umožňuje
	- a) Vytvoření (odevzdání) textu online v prostředí Moodle ve vizuálním editoru
	- b) Odevzdání souboru ve Wordu online
	- c) Odevzdání souboru ve formátu PDF online
	- d) Odevzdání souboru v libovolném formátu a jeho následnou publikaci online.
- 44) Import úloh umožňuje
	- a) Vytvoření úloh v libovolném čistě textovém editoru a jejich import do určité kategorie banky úloh
	- b) Vytvoření úloh ve speciálním dodávaném editoru a jejich import do určité kategorie banky úloh
	- c) Import předpřipravených úloh jiných uživatelů, tento import je vytvořený ve speciálním online editoru
	- d) Import úloh studentem když se mu je nechce vyplňovat online
- 45) Jak by správně měla být zadaná škála běžného školního hodnocení
	- a) 5,4,3,2,1
	- b) 1,2,3,4,5
	- c) 1,3,5,4,2
	- d) 5.4.3.2.1

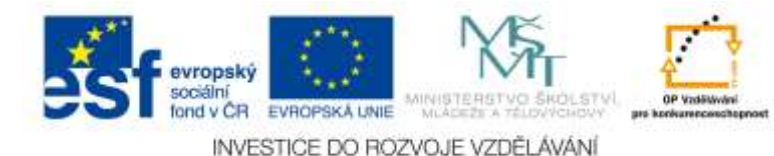

- 46) K čemu slouží tzv. rychlé hodnocení odevzdaných souborů
	- a) Zapne možnost hodnotit studenta na stránce s odevzdanými úkoly
	- b) Zapne možnost hodnotit studenta bez prohlédnutí odevzdaného úkolu
	- c) Zapne možnost všem studentům dát známku jedním kliknutím
	- d) Rychlé hodnocení je lepší nepoužívat
- 47)Jakým způsobem se určuje výsledná známka za test
	- a) Procentuálně podle získaného počtu bodů
	- b) Podle stanovených bodových rozpětí
	- c) Na základě interního přepočtu Moodle, který nelze ovlivnit
	- d) Libovolně po uzavření testu učitelem
- 48)Co to je adaptivní režim v testu
	- a) Adaptivní režim umožňuje opakovanou odpověď na otázku
	- b) Adaptivní režim umožňuje přizpůsobení testu znalostem studenta
	- c) Adaptivní režim zapíná zhuštěnou verzi testu pro zobrazení na malém displeji
	- d) Adaptivní režim umožňuje přizpůsobení pořadí otázek dle preferencí
- 49) Podle jakého nastavení se řídí tzv. odložený výsledek testu?
	- a) Podle nastavení v Možnostech prohlídky testu po jeho skončení či později
	- b) Odložený výsledek znamená zobrazení výsledků testu vždy po jeho ukončení
	- c) Podle nastavení jednotlivých úloh
	- d) Podle ručního nastavení těsně před spuštěním testu
- 50)Co to znamená úloha s vlaječkou?
	- a) Úloha s vlaječkou umožňuje zvýraznění např. nejistých úloh studentem tak, aby se k nim mohl později vrátit
	- b) Úloha s vlaječkou je vícejazyčná úloha
	- c) Nic to neznamená ani se to nepoužívá
	- d) Je to možnost přidání určité barvy k úloze, podle toho jak moc si jsme jisti danou odpovědí

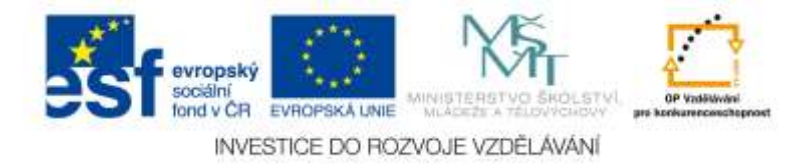